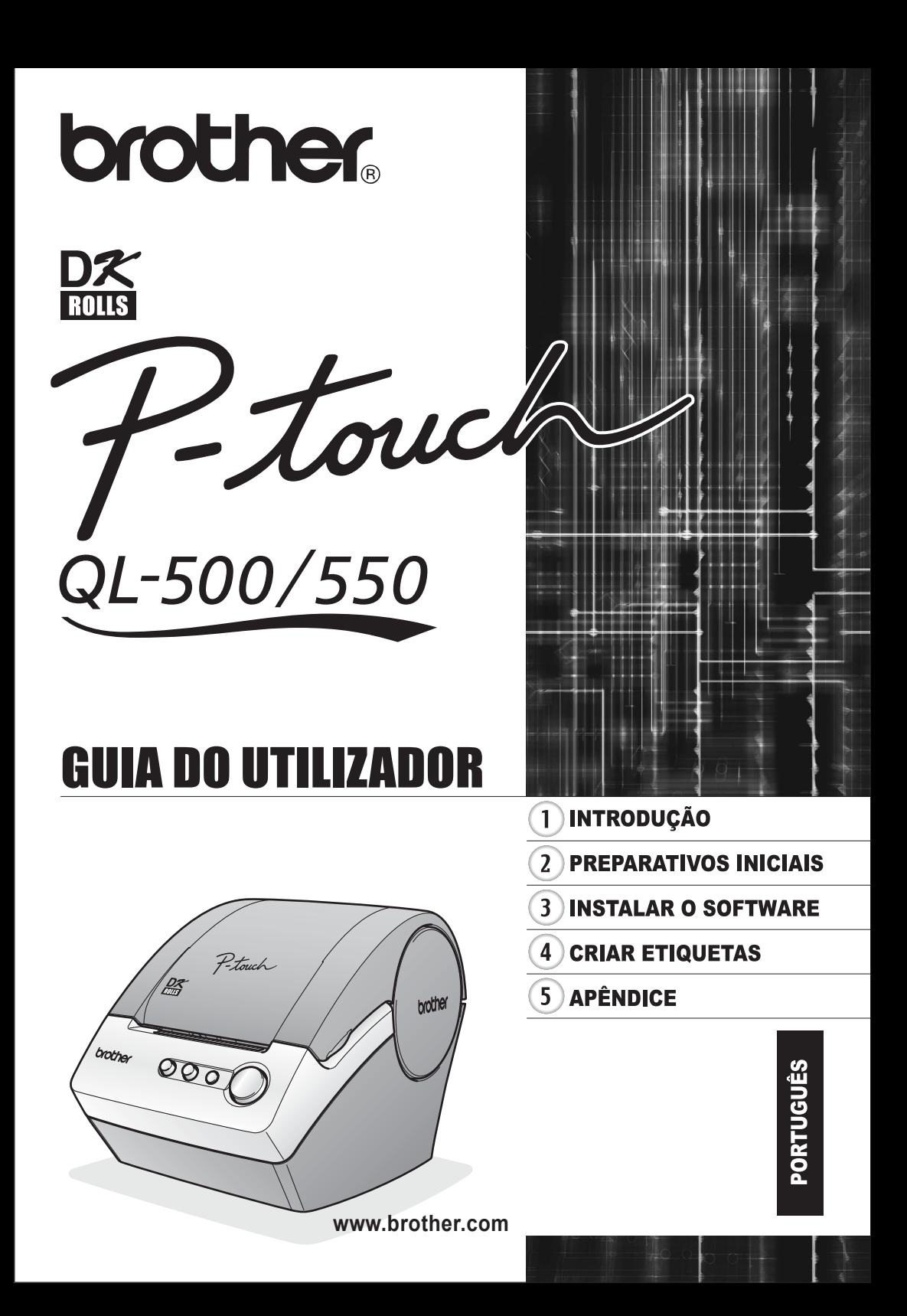

# Índices

<span id="page-2-0"></span>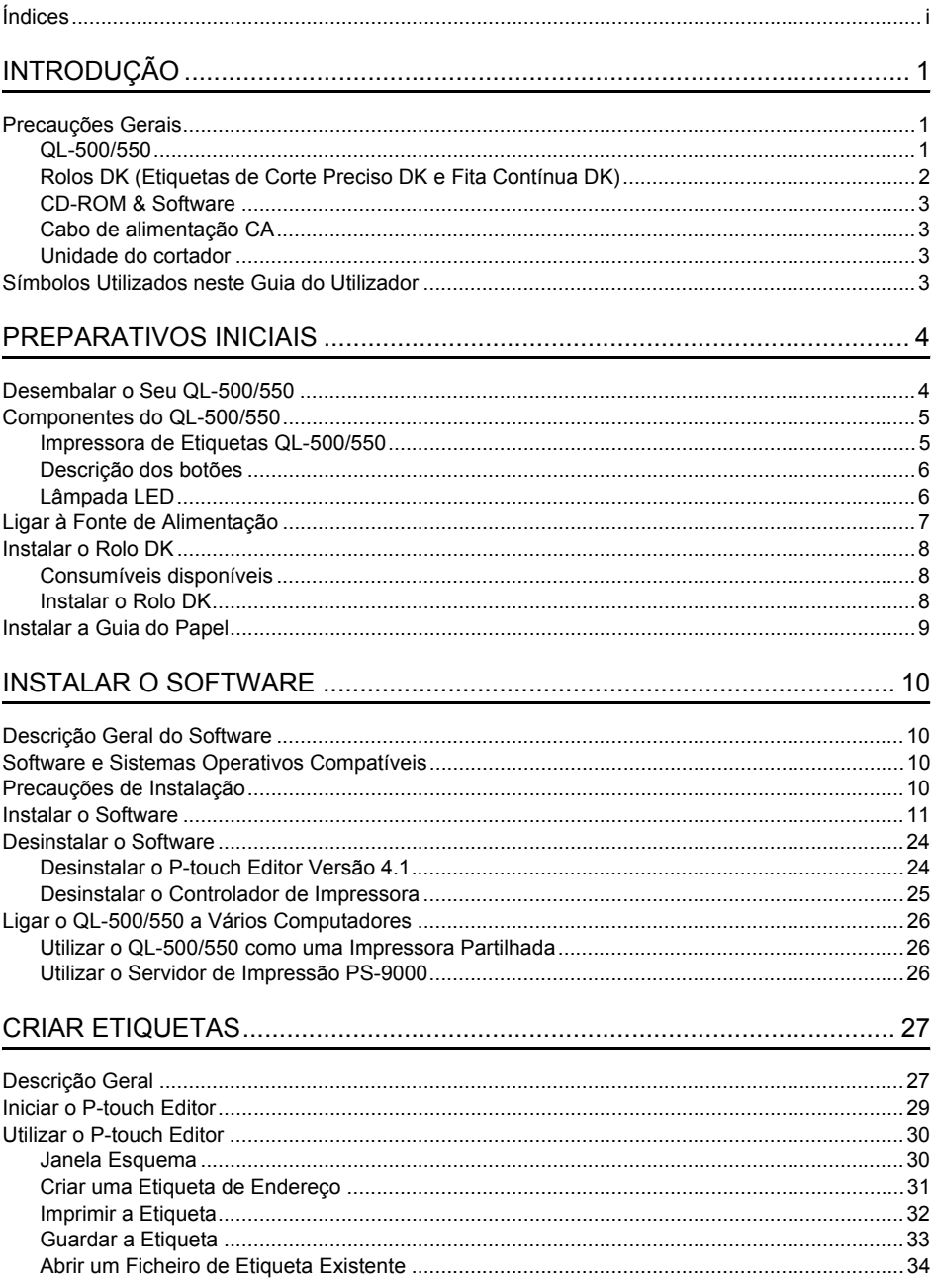

j

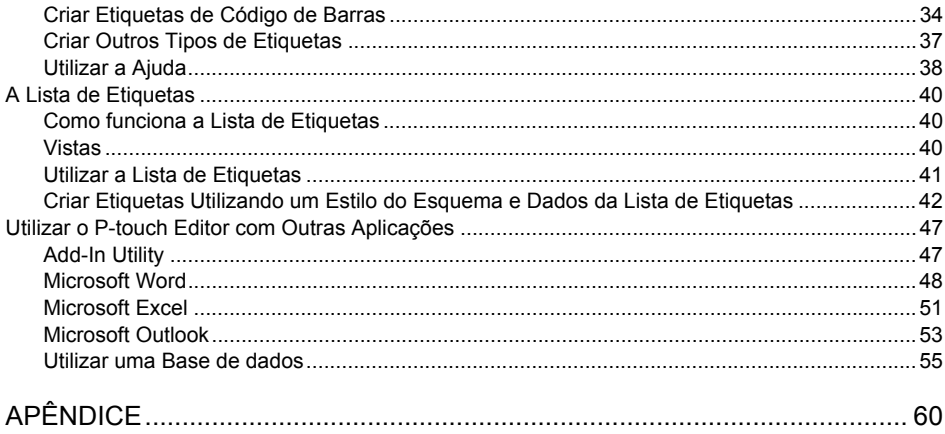

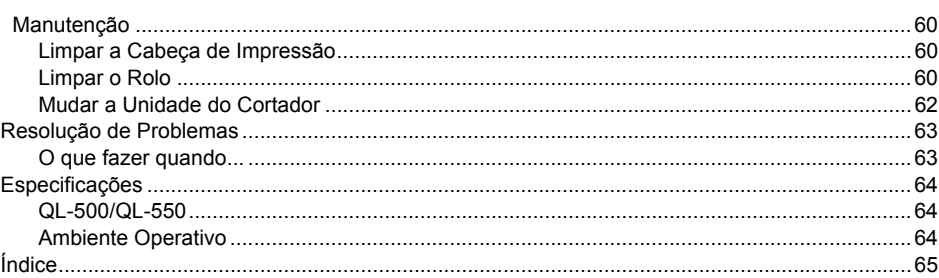

ij

<span id="page-4-0"></span>Parabéns por ter adquirido o QL-500/550.

O seu novo QL-500/550 é uma impressora de etiquetas que se liga ao seu computador, permitindolhe imprimir rápida e facilmente etiquetas profissionais personalizadas que tenha criado no seu computador utilizando o software de edição de etiquetas fornecido.

Recomendamos vivamente que leia este Guia de Utilizador atentamente antes de utilizar o seu QL-500/550, e que o guarde num local acessível para futuras consultas.

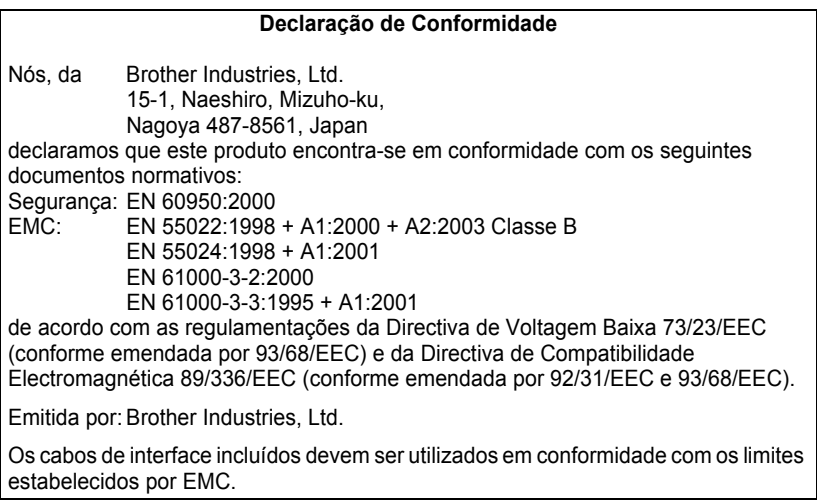

# **Precauções Gerais**

# <span id="page-4-2"></span><span id="page-4-1"></span>**QL-500/550**

- O QL-500/550 é uma máquina de precisão. Não deixe cair o QL-500/550, nem lhe aplique qualquer choque ou pancada.
- Não segure nem levante o QL-500/550 pela tampa do compartimento do DK Roll. A tampa pode desprender-se e o QL-500/550 pode cair e ficar danificado.
- O QL-500/550 pode ter avarias se colocado junto a um televisor, rádio, etc. Não utilize o QL-500/ 550 junto de qualquer máquina capaz de provocar interferências electromagnéticas.
- Não exponha o QL-500/550 directamente à luz solar.
- Não coloque ou guarde o QL-500/550 perto de aquecedores ou de outros electrodomésticos geradores de calor, nem em qualquer local exposto a temperaturas demasiado elevadas ou baixas, humidade elevada ou poeiras. Fazê-lo poderia causar avarias na máquina.
- Não utilize diluente, benzeno, álcool ou qualquer outro solvente orgânico para limpar o QL-500/ 550. Fazê-lo poderia causar danos no revestimento da superfície. Utilize um pano macio e seco para limpar a sujidade do QL-500/550.
- Não coloque objectos pesados ou objectos que contenham água sobre o QL-500/550. Se água ou qualquer outro objecto estranho entrar no QL-500/550, contacte o revendedor onde adquiriu o QL-500/550 ou o centro autorizado de manutenção e assistência local. Se continuar a utilizar o QL-500/550, tendo este água ou outro objecto estranho no seu interior, o QL-500/550 pode ficar danificado ou causar danos físicos pessoais.
- Não toque no cortador. Isso pode resultar em danos físicos pessoais. Tome especial cuidado ao mudar a unidade do cortador.

#### **INTRODUÇÃO**

- Não insira quaisquer objectos na ranhura de saída de etiquetas ou na porta USB, e nem as bloqueie.
- Não coloque peças metálicas junto à cabeça de impressão. A cabeça de impressão fica muito quente durante a utilização e permanece muito quente imediatamente após a utilização. Não toque nela directamente com as mãos.
- Utilize apenas o cabo de interface (cabo USB) incluído com o QL-500/550.
- Utilize apenas acessórios e consumíveis da Brother. Não utilize qualquer acessório ou consumível não autorizado.
- Quando utilizar o QL-500/550, coloque-o num local elevado que não sofra oscilações.
- Utilize apenas a fonte de alimentação permitida para o QL-500/550.
- Quando não o for utilizar durante um longo período, remova o DK Roll do QL-500/550.
- Nunca desmonte o QL-500/550 nem o molhe com água, de forma a evitar chamas ou choques eléctricos. Não ligue nem desligue a ficha de alimentação da tomada eléctrica com as mãos molhadas. Fazê-lo poderia causar um choque eléctrico ou chamas.
- Não tente imprimir etiquetas com a tampa do compartimento do Rolo DK aberta.

# <span id="page-5-0"></span>**Rolos DK (Etiquetas de Corte Preciso DK e Fita Contínua DK)**

- Utilize apenas Etiquetas de Corte Preciso DK da Brother ou Fitas Contínuas DK da Brother com esta máquina. Não utilize qualquer Rolo DK que não tenha a marca  $p\mathcal{K}$ .
- Se afixar a etiqueta numa superfície húmida, suja ou oleosa, pode cair facilmente. Antes de aplicar a etiqueta, limpe a superfície onde a etiqueta vai ser aplicada.
- Dependendo das condições ambientais e do material, condição, irregularidade e forma da superfície de aplicação, parte da fita pode não aderir correctamente ou a etiqueta pode cair.
- Para testar a força do adesivo da etiqueta ou antes de utilizar num local onde a segurança seja muito importante, teste a etiqueta, afixando uma pequena parte a uma área pouco utilizada da superfície pretendida.
- Se utilizar a etiqueta no exterior, os raios ultravioletas, o vento e a chuva pode provocar o esbatimento da cor da etiqueta e a queda das extremidades da etiqueta.
- Não exponha os Rolos DK directamente à luz solar, elevadas temperaturas, elevada humidade ou poeira. Guarde-os num local escuro e fresco. Utilize os Rolos DK assim que abrir a embalagem.
- Arranhar a superfície impressa da etiqueta com as unhas ou objectos metálicos, ou tocar na superfície impressa com as mãos húmidas de água, suor, pomada, etc., pode causar alteração ou esbatimento da cor.
- Não aplique etiquetas em pessoas, animais, plantas ou em locais públicos, nem nos pertencentes de outras pessoas sem consentimento prévio.
- Não se esqueça de que a Brother não assume qualquer responsabilidade por qualquer dano, etc., decorrente do incumprimento das precauções listadas.
- Ao descolar uma Etiqueta de Corte Preciso DK, parte da etiqueta pode ficar colada. Remova a parte colada antes de fixar uma nova etiqueta.
- Não deixe cair o Rolo DK, pois pode causar danos ao Rolo DK.
- Não utilize etiquetas de CD/DVD na ranhura de entrada de um leitor de CD/DVD como, por exemplo, num leitor de CD para automóvel no qual o CD é inserido numa ranhura do leitor de CD.
- Não descole a etiqueta de CD/DVD assim que a aplicar no CD/DVD. Uma camada fina da superfície pode sair, causando danos ao risco.
- Ao aplicar etiquetas de CD/DVD, utilize o aplicador incluído com os rolos de etiquetas de CD/DVD. Não utilize um disco onde as etiquetas não tenham sido correctamente aplicadas. Fazê-lo poderia causar danos ao leitor de CD/DVD.
- Certifique-se de que segue as instruções do manual de instruções do seu leitor de CD/DVD relativas à aplicação de etiquetas de CD/DVD.
- É da inteira responsabilidade do utilizador a aplicação de etiquetas de CD/DVD. A Brother recusa qualquer responsabilidade relativa a quaisquer perdas ou danos causados pela utilização inadequada das etiquetas de CD/DVD.
- Não aplique etiquetas de CD/DVD a discos de CD/DVD concebidas para utilização com impressoras a jacto de tinta. As etiquetas descolam-se facilmente destes discos, e utilizar discos com etiquetas descoladas pode causar perda ou danificação de dados.
- Tenha cuidado ao manusear o Rolo DK. Deixar cair o rolo pode partir a bobina e torná-lo inutilizável.
- Alguns rolos DK utilizam adesivo permanente nas respectivas etiquetas. Estas etiquetas não podem ser descoladas sem deixar resíduos depois de afixadas.

# <span id="page-6-0"></span>**CD-ROM & Software**

- Não risque o CD-ROM.
- Não sujeite o CD-ROM a temperaturas extremamente altas ou baixas.
- Não coloque objectos pesados sobre o CD-ROM nem aplique força no CD-ROM.
- O software incluído no CD-ROM destina-se apenas à utilização com o QL-500/550. Consulte a Licença no CD para obter mais detalhes. Este software pode ser instalado em vários computadores pessoais para utilização num escritório, etc.

# <span id="page-6-1"></span>**Cabo de alimentação CA**

- Utilize apenas o cabo de alimentação CA incluído com o QL-500/550.
- Se não for utilizar o QL-500/550 durante um longo período de tempo, desligue a ficha de alimentação da tomada eléctrica.
- Segure sempre a ficha do cabo de alimentação quando a ligar ou desligar da tomada. Não puxe o cabo. Os fios no interior do cabo podem ficar danificados.
- Deve colocar o QL-500/550 junto de uma tomada eléctrica padrão, de fácil acesso.

# <span id="page-6-2"></span>**Unidade do cortador**

• Para evitar danos físicos resultantes de uma unidade e lâmina do cortador estragada, efectue o seguinte:

Feche a tampa superior quando estiver a trabalhar com a unidade do cortador. Não exerça uma pressão excessiva na unidade do cortador. Quando a lâmina do cortador ficar embotada, substitua a lâmina do cortador existente por uma nova. Se a lâmina do cortador se partir, desligue a ficha de alimentação da tomada eléctrica e retire cuidadosamente a unidade do cortador com pinças, de forma a não tocar na lâmina.

• Se ocorrer um encravamento de papel devido a uma acumulação de adesivo na superfície da guia do papel, desligue a ficha de alimentação da tomada eléctrica e limpe a acumulação de adesivo

na superfície da guia do papel com um pano embebido em álcool etílico ou isopropilíco (de fricção). Recomenda-se que limpe a guia do papel quando substituir a unidade do cortador.

• O número médio de cortes é de 5000 ou mais, dependendo do ambiente operativo. Um corte embotado, um corte torto ou encravamentos de papel frequentes podem indicar que a durabilidade do cortador está quase a terminar. Substitua o cortador se ocorrer alguma das situações anteriores.

# **Símbolos Utilizados neste Guia do Utilizador**

<span id="page-6-3"></span>Os seguintes símbolos são utilizados neste guia para indicar informações adicionais com vários graus de importância.

- Este símbolo indica informações ou instruções que devem ser seguidas se ignoradas, o resultado pode ser danos materiais, danos físicos ou operações em êxito.
	- Este símbolo indica informações ou instruções que podem ajudar o utilizador a compreender melhor ou a utilizar o QL-500/550 mais eficazmente.

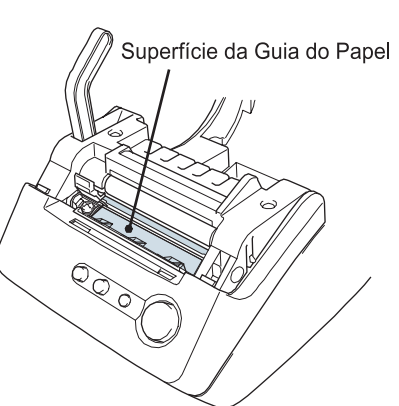

 $\overline{1}$ 

 $\overline{a}$  $\overline{\mathbf{3}}$ 

4

# <span id="page-7-0"></span>**PREPARATIVOS INICIAIS**

# **Desembalar o Seu QL-500/550**

<span id="page-7-1"></span>Verifique se a embalagem contém os seguintes antes de utilizar o seu QL-500/550. Se faltar ou estiver danificado qualquer item, contacte o revendedor onde adquiriu o QL-500/550.

# **P-touch QL-500/550**

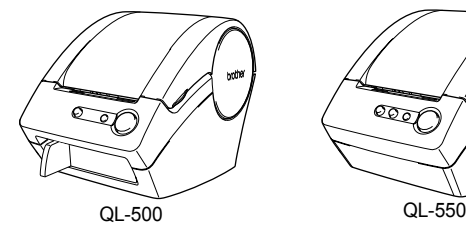

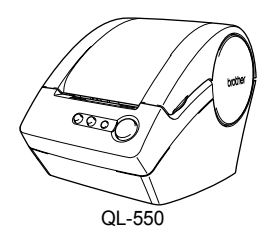

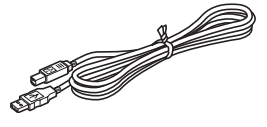

**Cabo USB Guia de Iniciação Rápida**

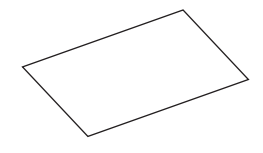

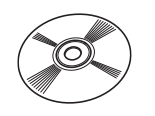

**Rolo Inicial**

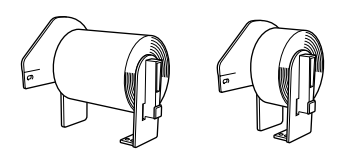

O QL-500/550 inclui um rolo inicial de Etiquetas de Endereço Padrão de Corte Preciso DK (100 etiquetas), e um rolo inicial de Fita de Papel de Durabilidade Contínua DK de 62 mm (8 m).

Cabo de alimentação CA Folha de Limpeza

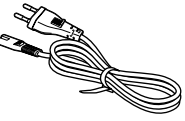

**CD-ROM Etiqueta DK & Guia da Fita**

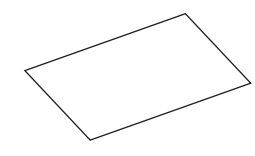

**Certificado de Garantia**

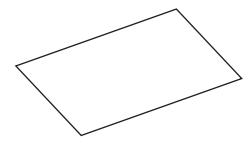

**Guia do papel**

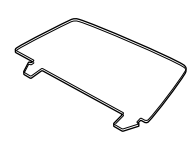

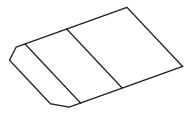

**4** Desembalar o Seu QL-500/550

# **Componentes do QL-500/550**

Tampa do compartimento do Rolo DK

#### <span id="page-8-1"></span><span id="page-8-0"></span>**Impressora de Etiquetas QL-500/550 Parte Dianteira**

#### **QL-500 QL-550**

Tampa do compartimento do Rolo DK

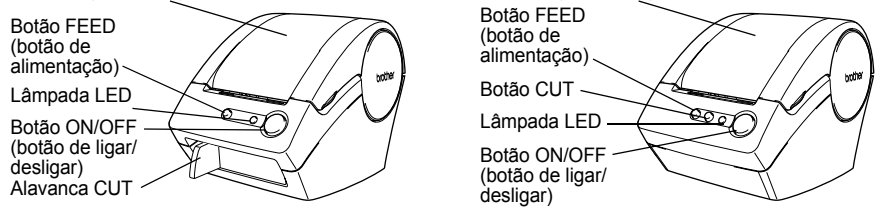

Se a tampa do compartimento do Rolo DK estiver aberta, a poeira vai acumular-se na cabeça de impressão. Feche sempre a tampa.

#### **Parte Traseira**

# **QL-500/QL-550**

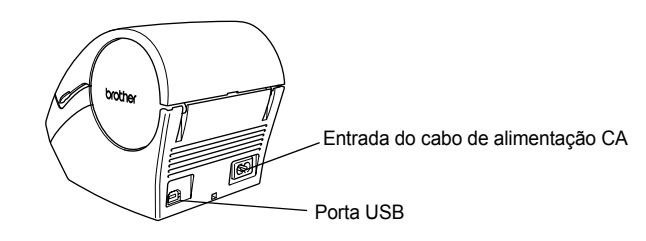

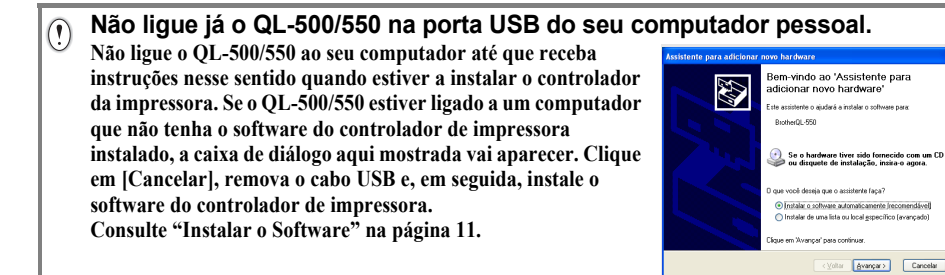

 $\overline{2}$ 

3

# <span id="page-9-0"></span>**Descrição dos botões**

As funções dos botões do QL-500/550 são descritos em baixo.

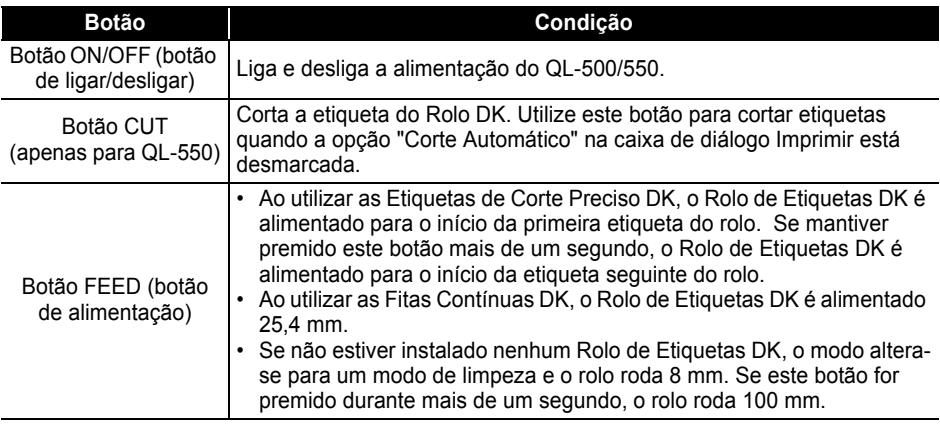

# <span id="page-9-1"></span>**Lâmpada LED**

A lâmpada LED do QL-500/550 indica a condição de funcionamento actual.

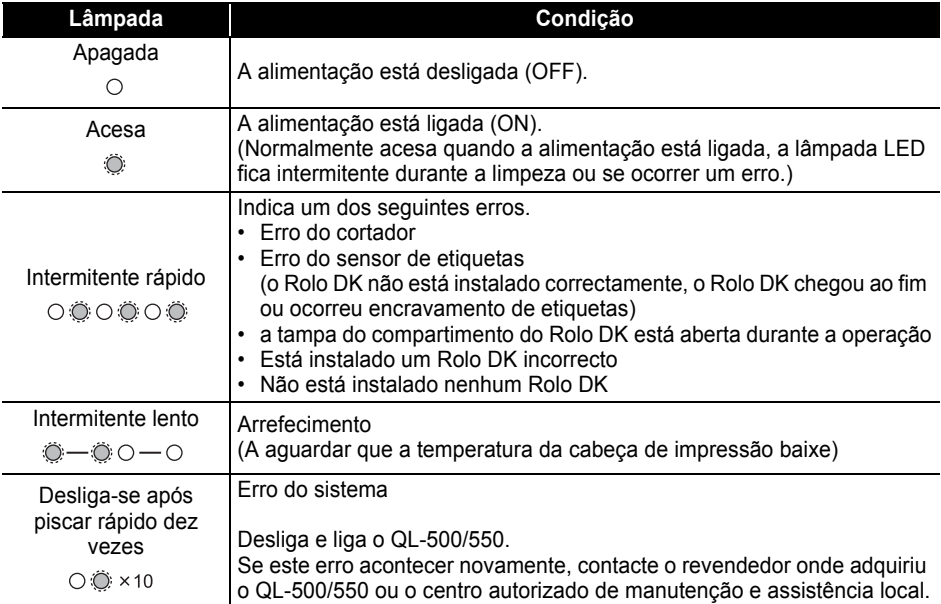

# **Ligar à Fonte de Alimentação**

<span id="page-10-0"></span>**1 Ligue o cabo de alimentação CA ao QL-500/550.** mh.

# **2 Ligue o cabo de alimentação CA a uma tomada eléctrica padrão.**

- Verifique se a tomada eléctrica é de 220 240 V antes de  $\Omega$ ligar a ficha.
	- Desligue o cabo de alimentação CA da tomada eléctrica quando acabar de utilizar o QL-500/550.
	- Não puxe o cabo para desligar a ficha da tomada eléctrica. Os fios no interior do cabo podem ficar danificados.

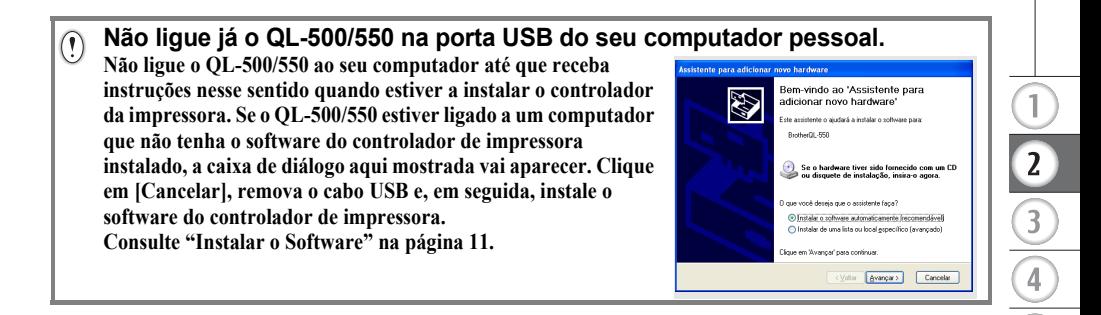

# <span id="page-11-3"></span>**Instalar o Rolo DK**

<span id="page-11-0"></span>Existe uma vasta gama de Rolos DK disponível para utilizar com o seu QL-500/550, permitindo-lhe criar praticamente qualquer tipo de etiqueta de que necessite.

### <span id="page-11-1"></span>**Consumíveis disponíveis**

Os tipos de Rolos DK que podem ser utilizados com o QL-500/550 são listados em baixo.

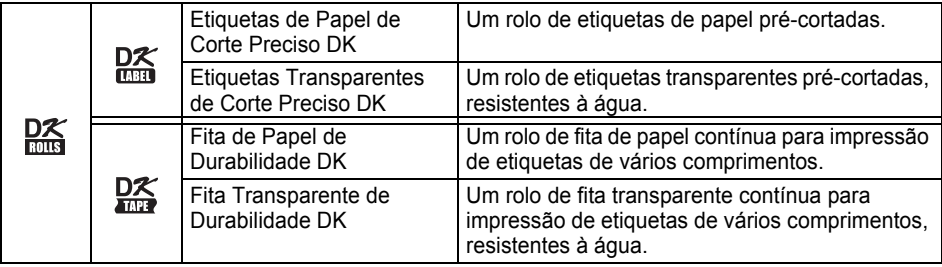

Para obter um desempenho óptimo, utilize apenas acessórios e Rolos DK da Brother.

# <span id="page-11-2"></span>**Instalar o Rolo DK**

 $\left( \begin{matrix} 0 \\ 1 \end{matrix} \right)$ 

**1 Prima o botão ON/OFF para desligar o QL-500/550. Segure a tampa do compartimento do Rolo DK pelas partes laterais, junto à parte dianteira do QL-500/550 e levante firmemente para abrir a tampa.**

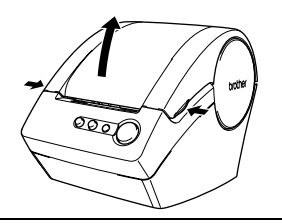

# **2 Coloque a bobina nas guias da bobina no compartimento do Rolo DK.**

- Certifique-se de que os suportes da bobina ficam
- firmemente inseridos nas guias esquerda e direita da bobina.
- Insira a bobina com o Rolo DK localizado no lado direito do QL 500/550.

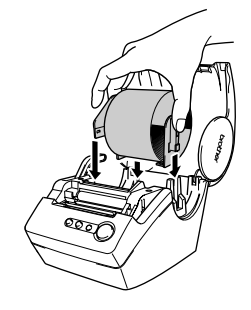

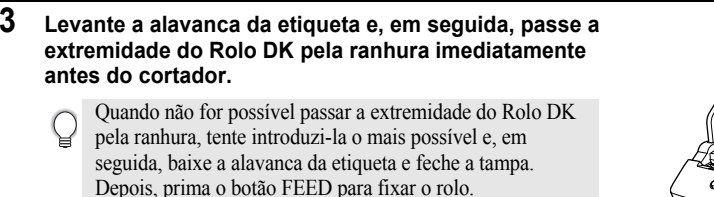

**4 Baixe a alavanca da etiqueta e, e seguida, feche a tampa do compartimento do Rolo DK.**

# **Instalar a Guia do Papel**

<span id="page-12-0"></span>O seu QL-500/550 inclui uma guia do papel que recolhe uma faixa de etiquetas impressas que ainda não foram cortadas pela máquina.

- **1 Fixe a guia do papel à parte dianteira do QL-500/550, tal como exemplificado na figura.**
	- É necessário remover a guia do papel se pretender imprimir e cortar automaticamente mais de 10 etiquetas continuamente (apenas para QL-550).

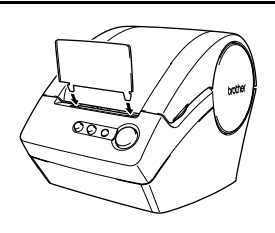

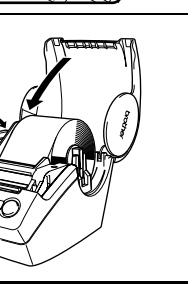

# **Descrição Geral do Software**

<span id="page-13-1"></span><span id="page-13-0"></span>Para conceber e imprimir etiquetas profissionais com o seu QL-500/550, instale o seguinte controlador de impressora e software para edição de etiquetas no seu computador.

#### **P-touch Editor Versão 4.1**

Utilize este poderoso software de concepção de etiquetas para criar uma vasta variedade de etiquetas personalizadas, como etiquetas de endereço, etiquetas de pastas de ficheiros, etiquetas de CD/DVD, etc. O P-touch Editor Versão 4.1 também contém funcionalidades para ligar e utilizar dados de bases de dados, bem como funcionalidades para gerir nomes, endereços e outras informações previamente introduzidas em etiquetas.

#### **P-touch Library**

Utilize este software para armazenar etiquetas que tenha criado, para obter mais tarde rápida e facilmente essas etiquetas para as utilizar novamente.

#### **Software Suplemento para MS Word/Excel/Outlook**

Estes Suplementos permitem-lhe copiar rápida e facilmente dados para uma etiqueta directamente a partir do Microsoft<sup>®</sup> Word, Excel ou Outlook<sup>®</sup>, utilizando o ícone Suplemento na barra de ferramentas de cada aplicação.

#### **Controlador de Impressora**

Este software permite que o seu computador imprima etiquetas através do seu QL-500/550. O CD contém o controlador de impressora para o modelo específico adquirido.

# **Software e Sistemas Operativos Compatíveis**

<span id="page-13-2"></span>O software é compatível com os seguintes sistemas operativos e versões das aplicações Microsoft $^{\circledR}$ .

# **P-touch Editor Versão 4.1, P-touch Library e Controlador de Impressora**

Microsoft Windows  $\mathbb{S}$  98 SE, Microsoft Windows  $\mathbb{S}$  Me, Microsoft  $\mathbb{S}$  Windows  $\mathbb{S}$  2000 Professional e Microsoft<sup>®</sup> Windows<sup>®</sup> XP (Home/Professional).

#### **Software Suplemento para MS Word/Excel/Outlook**

 $\frac{1}{2}$  Word 97/2000/2002/2003, Microsoft Excel 97/2000/2002/2003,  $Microsott^{\circledR}$  Outlook $^{\circledR}$  2000/2002/2003.

# **Precauções de Instalação**

- <span id="page-13-3"></span>
- Não ligue o cabo USB a um computador pessoal antes da instalação do software estar concluída.<br>• Se utilizar o Windows  $^\circ$  2000 Professional ou o Windows  $^\circ$  XP (Home / Professional), inicie a sessão como administrador antes de instalar o software.

# <span id="page-14-1"></span>**Instalar o Software**

<span id="page-14-0"></span>O procedimento de instalação difere consoante o sistema operativo instalado no seu computador. Consulte o procedimento de instalação para o sistema operativo adequado para instalar o software.

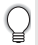

Consulte "Se utilizar o Microsoft<sup>®</sup> Windows<sup>®</sup> 98 SE" na [página 16](#page-19-0) para obter detalhes acerca do procedimento de instalação nesse sistema operativo.

# Se utilizar o Microsoft<sup>®</sup> Windows<sup>®</sup> Me/2000 Professional/XP (Home/Professional)

- **1 Inicie o seu computador e insira o CD-ROM na unidade de CD-ROM. Aparece automaticamente uma caixa de diálogo, que lhe permite seleccionar o idioma do Instalador. Seleccione o idioma pretendido e, em seguida, clique em "OK".** Uma caixa de diálogo aparece durante algum tempo enquanto o Assistente InstallShield<sup>®</sup> prepara a instalação. Quando a preparação é concluída, a caixa de diálogo de boas-vindas InstallShield Wizard aparece. • Pode demorar algum tempo até a caixa de
	- diálogo aparecer.
		- Se o programa não for iniciado e a caixa de diálogo não aparecer, navegue para o índice do CD-ROM e, em seguida, faça duplo clique no ícone "Setup.exe".

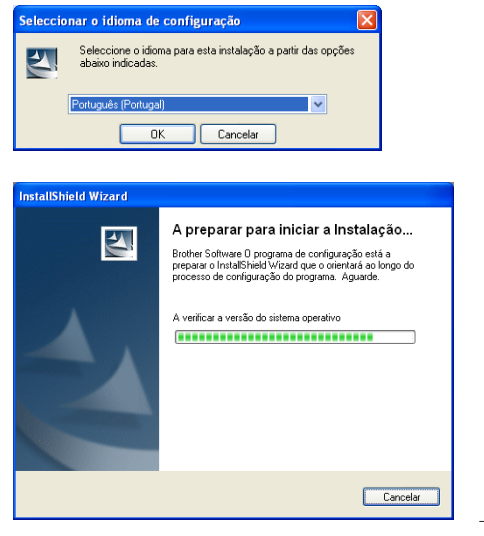

s [Seguintes]

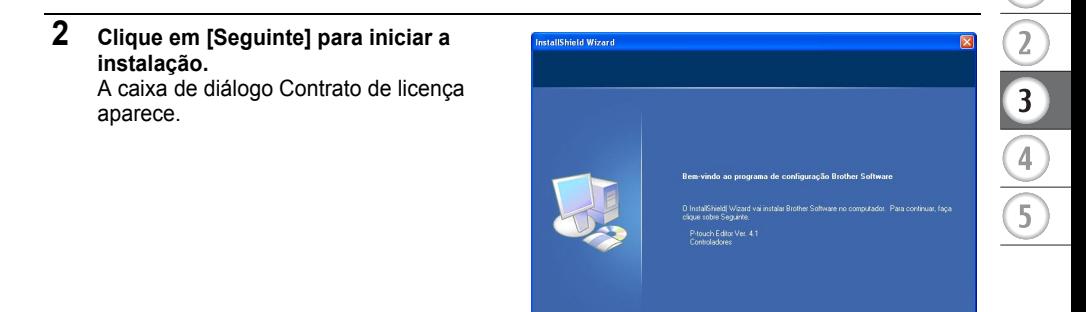

Cancelar

**3 Leia atentamente o acordo de licença. Se concordar com os termos e condições do acordo de licença, clique em [Sim] para continuar a instalação.** A caixa de diálogo Informações do cliente aparece.

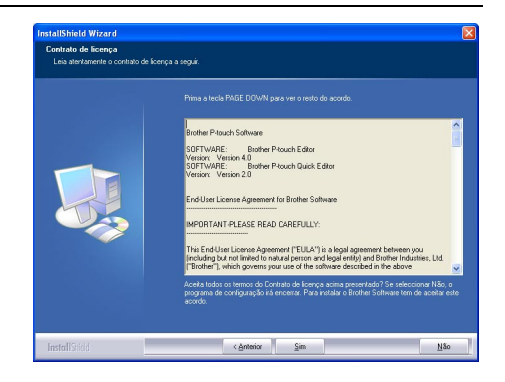

## **4 Introduza o seu "Nome do utilizador" e o "Nome da empresa" e, em seguida, clique em [Seguinte].**

A caixa de diálogo Tipo de configuração aparece.

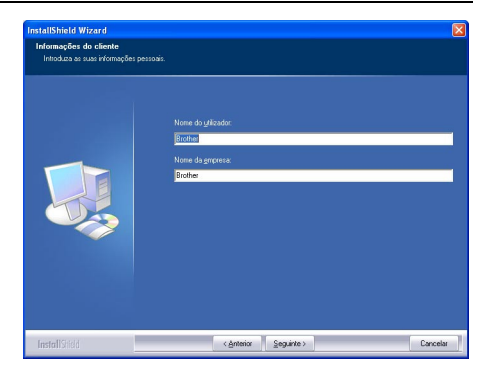

o

- **5 Seleccione o tipo de configuração que prefere. Altere a pasta de destino predefinida se pretender colocar os ficheiros do programa noutra localização e, em seguida, clique em [Seguinte].**
	- Clique em [Procurar] para seleccionar uma pasta de destino alternativa.
	- Seleccione "Personalizada" para instalar uma funcionalidade específica. Para, por exemplo, instalar apenas o controlador de impressora.

Os seguinte itens vão ser instalados.

#### **Normal**

- P-touch Editor P-touch Library Fontes
- Ajuda Arte Clipe Modelos de formato automático
- Estilos de layout Add-Ins Manuals Controladores

#### **Personalizada**

Clique em [Seguinte] e seleccione as funcionalidades que pretende instalar na caixa de diálogo Seleccionar Funções. Assinale on (activar) para seleccionar ou off (desactivar) para desmarcar os itens a instalar.

A caixa de diálogo Adicionar atalho aparece.

- **6 Especifique onde devem ser adicionados atalhos (para um acesso fácil com um só clique) para o software Brother e, em seguida, clique em [Seguinte].**
	- Se não pretender que seja criado um atalho para determinada área, desmarque a caixa de selecção dessa área. Desmarque todas as caixas de selecção para não serem adicionados quaisquer atalhos.

A caixa de diálogo Iniciar a Cõpia dos ficheiros aparece.

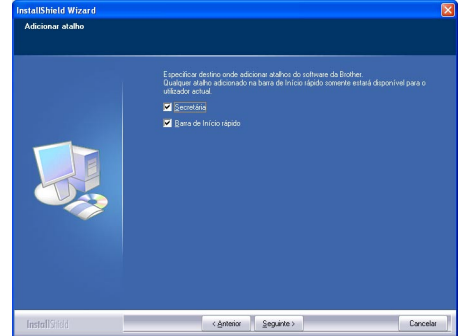

Cancel

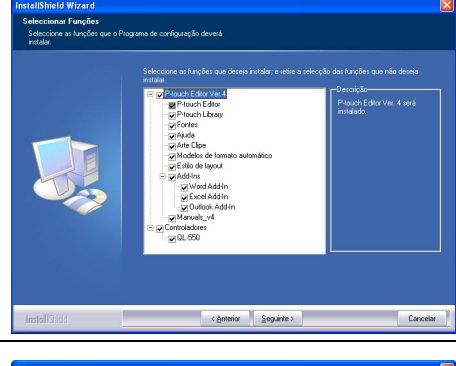

hield Wizard 'ipo de configuração

> $\bullet$   $\overline{n}$ 膺

> > 欄

.<br>am Files\Brothe

<http://www.chiles.com/

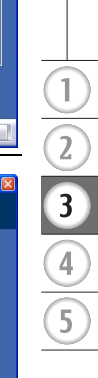

**7 Reveja as definições para se certificar de que estão correctas e, em seguida, clique em [Seguinte]. Se as definições estiverem incorrectas, clique em [Anterior] para voltar atrás e corrigi-las.** 

> • O InstallShield Wizard conclui os preparativos de instalação do software e, em seguida, a caixa de diálogo Estado do programa de Configuração aparece.

- Depois de copiados e registados todos os ficheiros necessários para a instalação do P-touch Editor, a caixa de diálogo Configuração do Controlador aparece.
	- A caixa de diálogo Configuração do Controlador não aparece se "Controlador" não estiver seleccionado na Instalação Personalizada.

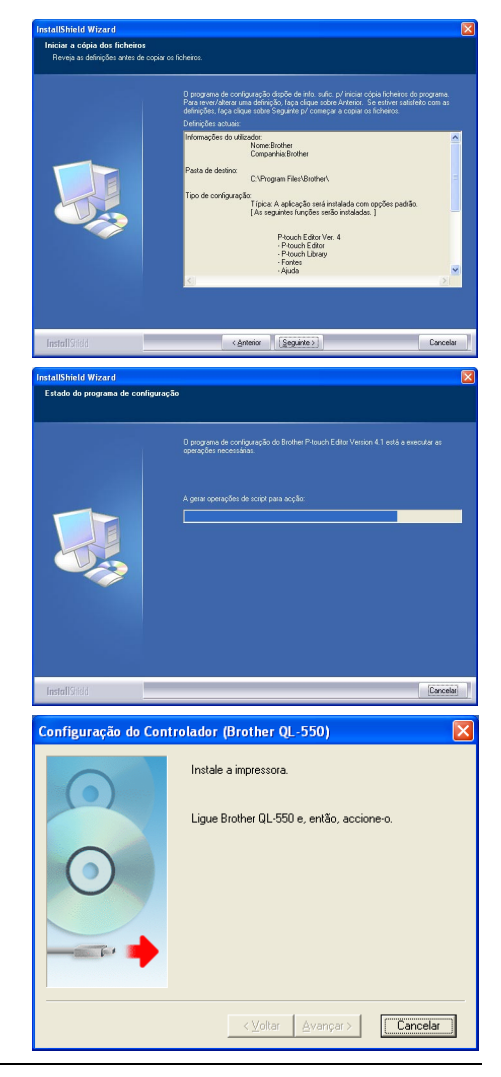

**8 Quando a caixa de diálogo Configuração do Controlador lhe diz para ligar o QL-500/550, ligue o conector do cabo USB na porta USB, na parte traseira do QL-500/550.**

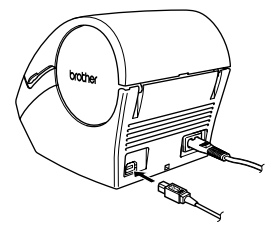

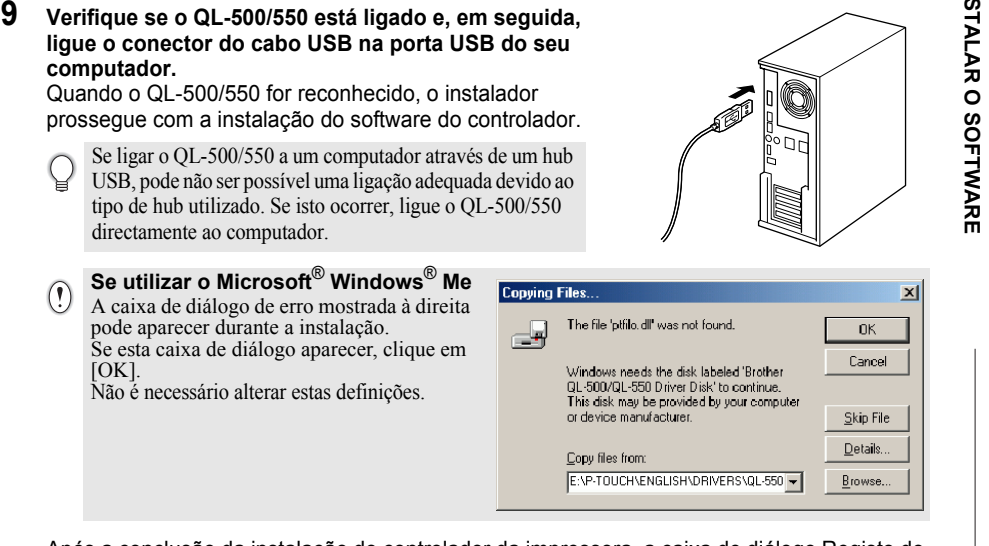

Após a conclusão da instalação do controlador da impressora, a caixa de diálogo Registo do utilizador aparece.

 $[OK]$ .

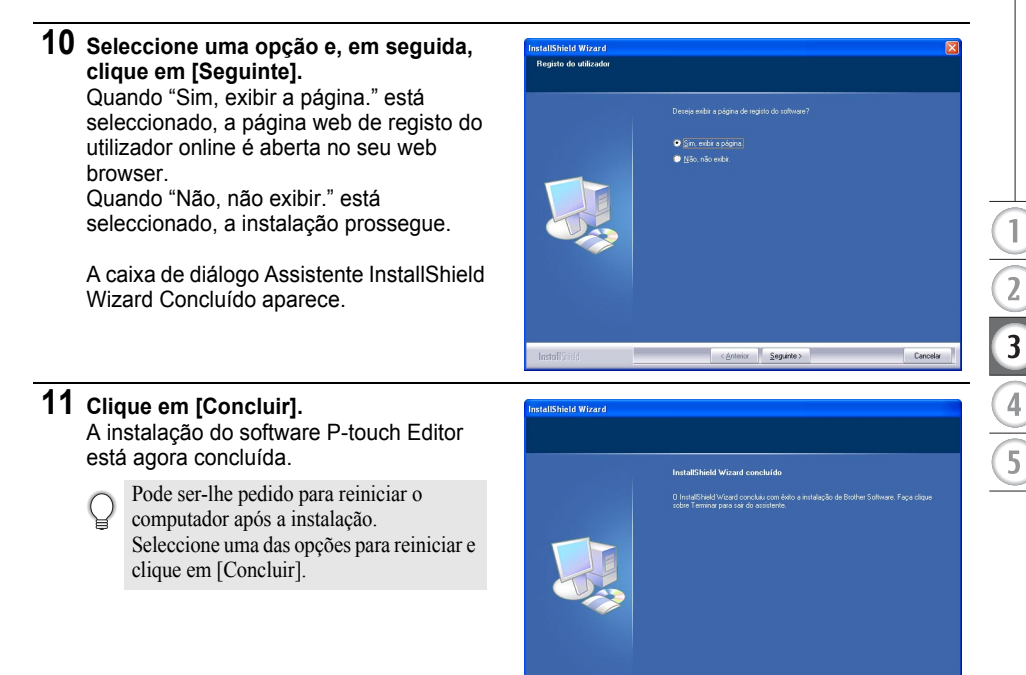

for Concluir

# <span id="page-19-0"></span>**Se utilizar o Microsoft Windows 98 SE**

- **1 Inicie o seu computador e insira o CD-ROM na unidade de CD-ROM. Aparece automaticamente uma caixa de diálogo, que lhe permite seleccionar o idioma do Instalador. Seleccione o idioma pretendido e, em seguida, clique em "OK".** Uma caixa de diálogo aparece durante algum tempo enquanto o InstallShield Wizard prepara a instalação. Quando a preparação é concluída, a caixa de diálogo de boas-vindas InstallShield Wizard aparece. • Pode demorar algum tempo até a caixa de
	- diálogo aparecer.
		- Se a caixa de diálogo não aparecer, navegue para o índice do CD-ROM e, em seguida, faça duplo clique no ícone "Setup.exe".
- **2 Clique em [Seguinte] para iniciar a instalação.**

A caixa de diálogo Contrato de licença aparece.

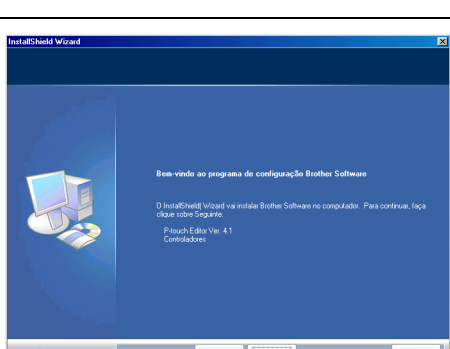

**3 Leia atentamente o acordo de licença. Se concordar com os termos e condições do acordo de licença, clique em [Sim] para continuar a instalação.** A caixa de diálogo Informações do cliente aparece.

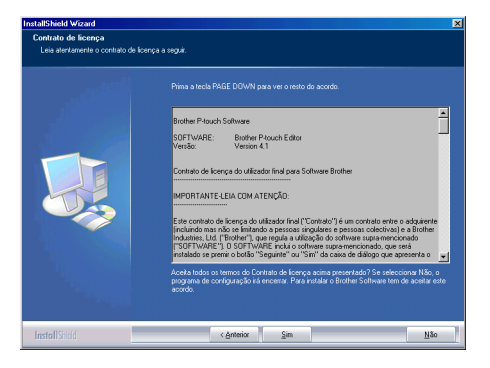

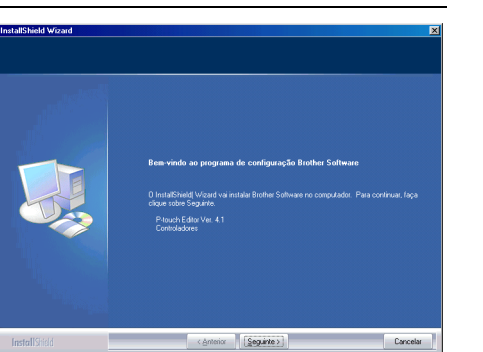

Cancelar |

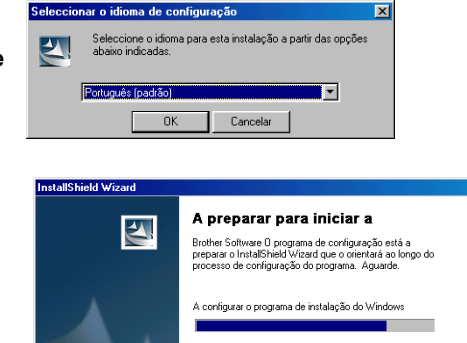

**4 Introduza o seu "Nome do utilizador" e o "Nome da empresa" e, em seguida, clique em [Seguinte].**

A caixa de diálogo Tipo de configuração aparece.

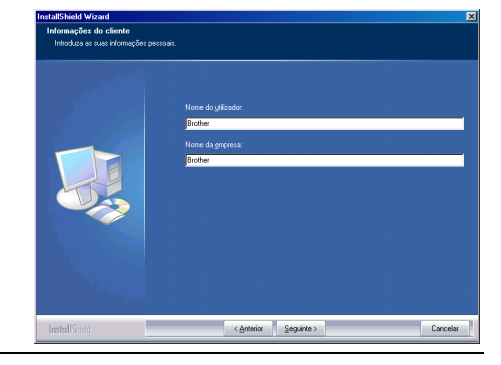

- **5 Seleccione o tipo de configuração que prefere. Altere a pasta de destino predefinida se pretender colocar os ficheiros do programa noutra localização e, em seguida, clique em [Seguinte].**
	- Clique em [Procurar] para seleccionar uma pasta de destino alternativa.
		- Seleccione "Personalizada" para instalar uma funcionalidade específica. Para, por exemplo, instalar apenas o controlador de impressora.

Os seguinte itens vão ser instalados.

- **Normal**<br>• P-touch Editor • P-touch Library • Fontes
- Ajuda Arte Clipe Modelos de Formato automático
- Estilo de layout Add-Ins Manuals Controladores

#### **Personalizada**

Clique em [Seguinte] e seleccione as funcionalidades que pretende instalar na caixa de diálogo Seleccionar Funções. Assinale on (activar) para seleccionar ou off (desactivar) para desmarcar os itens a instalar.

A caixa de diálogo Adicionar atalho aparece.

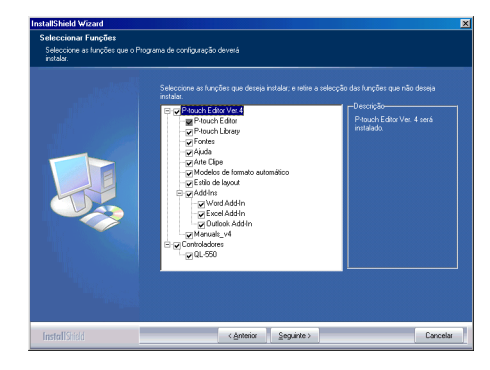

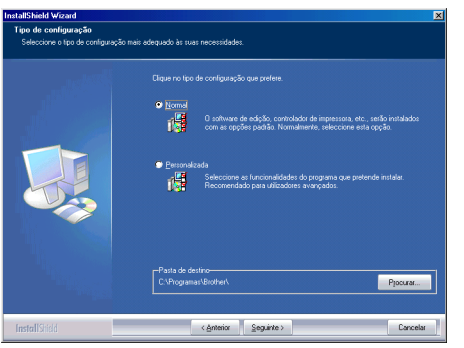

 $\overline{a}$  $\overline{\mathbf{3}}$ 

- **6 Especifique onde devem ser adicionados atalhos (para um acesso fácil com um só clique) para o Software da Brother e, em seguida, clique em [Seguinte].**
	- Se não pretender que seja criado um atalho para determinada área, desmarque a caixa de selecção dessa área. Desmarque todas as caixas de selecção para não serem adicionados quaisquer atalhos.

A caixa de diálogo Iniciar a Cõpia dos ficheiros aparece.

**7 Reveja as definições para se certificar de que estão correctas e, em seguida, clique em [Seguinte]. Se as definições estiverem incorrectas, clique em [Anterior] para voltar atrás e corrigi-las.**

> • O InstallShield Wizard conclui os preparativos de instalação do software e, em seguida, a caixa de diálogo Estado do programa de Configuração aparece.

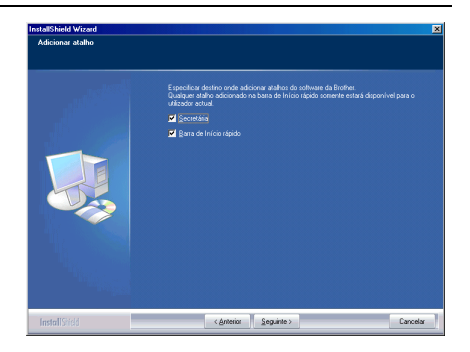

Iniciar a cópia dos ficheiros<br>Beveia as defeicões artes de

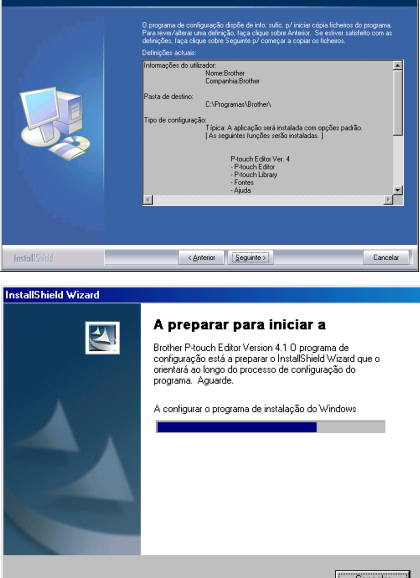

- Depois de copiados e registados todos os ficheiros necessários para a instalação do P-touch Editor, a caixa de diálogo Driver Setup aparece.
	- A caixa de diálogo Driver Setup não aparece se "Controlador" não estiver seleccionado na Instalação Personalizada.

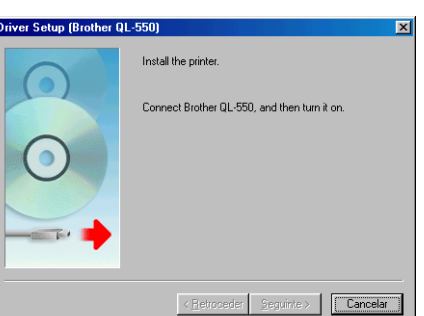

- **8 Quando a caixa de diálogo Driver Setup lhe diz para ligar o QL-500/550, ligue o conector do cabo USB na porta USB, na parte traseira do QL-500/550.**
- **9 Verifique se o QL-500/550 está ligado e, em seguida, ligue o conector do cabo USB na porta USB do seu computador.** A caixa de diálogo Assistente Adicionar Novo Hardware aparece.
	- Se ligar o QL-500/550 a um computador através de um hub USB, pode não ser possível uma ligação adequada devido ao tipo de hub utilizado. Se isto ocorrer, ligue o QL-500/550 directamente ao computador.

# **10 Clique em [Seguinte].**

A caixa de diálogo Assistente Adicionar Novo Hardware seguinte aparece.

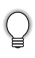

O nome do hardware detectado mostrado na caixa de diálogo pode ser diferente consoante o ambiente operativo.

#### Assistente Adicionar Novo Hardware

![](_page_22_Picture_12.jpeg)

Um controlador de dispositivo é um programa de software<br>que faz com que um dispositivo de hardware funcione.

< Anterior (Seguinte > ) Cancelar

![](_page_22_Picture_16.jpeg)

![](_page_22_Picture_17.jpeg)

**19**

 $\overline{\mathbf{3}}$ 

# **11 Clique em [Seguinte].**

A caixa de diálogo Assistente Adicionar Novo Hardware seguinte aparece.

![](_page_23_Picture_116.jpeg)

# **12 Clique em [Seguinte].**

A caixa de diálogo Assistente Adicionar Novo Hardware seguinte aparece.

As definições apresentadas no ecrã podem ser diferentes consoante o ambiente operativo onde está a ser instalado o software.

O software vai efectuar automaticamente as definições adequadas, não sendo necessário alterar estas definições.

![](_page_23_Picture_8.jpeg)

# **13 Clique em [Seguinte].**

A caixa de diálogo seguinte aparece. O resto deste procedimento difere consoante a caixa de diálogo que aparece de seguida.

![](_page_23_Picture_11.jpeg)

O nome do hardware detectado mostrado na caixa de diálogo pode ser diferente consoante o ambiente operativo.

#### Assistente Adicionar Novo Hardware

![](_page_23_Picture_14.jpeg)

**USB Printing Support**  $\hbox{O Windows est\'a proton para instalar o melhor controlador  
seleccionado para este dispositivo. Fago clique sobre  
'Antreiro' para seleccionar um controlador diferente, ou  
fago clique sobre "Seguinte" para continuar.  
Localização do controlador:$ F:\P-TOUCH\ENGLISH\DRIVERS\QL-550\\

Procurar...

![](_page_24_Picture_1.jpeg)

**Assistente Adicionar Novo Hardware** 

Se aparecer uma caixa de diálogo de erro, consulte Recuperação de Erro na página 23 para corrigir o erro.

**14 Prossiga com um dos seguintes:** Quando a caixa de diálogo Assistente Adicionar Novo Hardware aparece.

Clique em [Concluir].

passo 10.

Quando a caixa de diálogo Assistente Adicionar Impressora aparece. Clique em [Concluir]. O novo hardware foi detectado. Vá para o passo 15.

**15 Clique em [Concluir].** A caixa de diálogo Registo do utilizador aparece.

![](_page_24_Picture_5.jpeg)

< Anterior Concluir Cancelar

# **16 Seleccione uma opção e, em seguida, clique em [Seguinte].**

Quando "Sim, exibir a página." está seleccionado, a página web de registo do utilizador online é aberta no seu web browser.

Quando "Não, não exibir." está seleccionado, a instalação prossegue.

A caixa de diálogo InstallShield Wizard Concluído aparece.

![](_page_25_Picture_5.jpeg)

# **17 Clique em [Concluir].**

A instalação do software P-touch Editor está agora concluída.

![](_page_25_Picture_8.jpeg)

Pode ser-lhe pedido para reiniciar o computador após a instalação. Seleccione uma das opções para reiniciar e clique em [Concluir].

![](_page_25_Picture_10.jpeg)

![](_page_26_Picture_1.jpeg)

# **Reinstalar o controlador de impressora**

Se necessitar de instalar novamente o controlador de impressora, encontra-se no CD um instalador de controlador de impressora que instala apenas o controlador de impressora.

■ Recuperação de erro (ao instalar o controlador de impressora no Microsoft<sup>®</sup> Windows<sup>®</sup>

**Brother OL-550** 

**98 SE)**

**1 Clique em [OK].**

do Controlador.

**2 Clique em [Cancelar].**

**clique em [Sim].**

**4 Ligue o QL-500/550.**

controlador de impressora.

Aparece a caixa de diálogo Configuração

Aparece a caixa de diálogo Confirmação.

**3 Desligue o QL-500/550 e, em seguida,** 

Aparece a caixa de diálogo que tinha sido

A caixa de diálogo Assistente Adicionar Novo Hardware aparece e pode retomar a

instalação a partir do passo 10.

Para iniciar, faça duplo clique no ícone "D\_SETUP.EXE" no directório de raiz do CD para iniciar o instalador do controlador de impressora e, em seguida, siga as instruções das caixas de diálogo apresentadas para instalar o controlador de impressora.

Pode também seguir o procedimento acima descrito para instalar o controlador de impressora do QL-500 ou QL-550 noutros computadores que tenham o Windows 98 SE instalado.

# **Desinstalar o Software**

<span id="page-27-0"></span>Se necessitar de remover o software do seu computador, siga estes passos para desinstalar o software.

### <span id="page-27-1"></span>**Desinstalar o P-touch Editor Versão 4.1**

Este procedimento remove o software P-touch Editor e os ficheiros de software associados. O controlador de impressora não é removido com este procedimento.

# **1 Iniciar (**→ **Definições)** → **Painel de controle** → **Adicionar ou remover programas**

- → **Brother P-touch Editor Version 4.1 (/Brother P-touch Quick Editor)**
- → **Alterar/remover (Adicionar/Remover...)**

A caixa de diálogo InstallShield Wizard aparece.

![](_page_27_Picture_109.jpeg)

# **3 Clique em [OK] para confirmar a desinstalação.**

A caixa de diálogo Estado do programa de configuração aparece.

Após a remoção do software do seu computador, a caixa de diálogo Manutenção concluída aparece.

![](_page_27_Picture_13.jpeg)

## **4 Clique em [Concluir] para concluir a desinstalação.**

O processo de desinstalação está agora concluído.

# nstallShield Wizard Conclui

# <span id="page-28-0"></span>**Desinstalar o Controlador de Impressora**

Este procedimento remove o controlador de impressora do seu computador.

- **1 Desligue o P-touch e remova o cabo USB do seu computador.**
- **2 Abra o painel de controlo Impressora (Impressoras e Faxes no Windows® XP (Home/ Professional)).**
	- Para obter mais detalhes, consulte a Ajuda do Windows.
- **3 Seleccione o ícone Brother QL-500 (ou Brother QL-550) e, em seguida, seleccione "Excluir" no menu "Arquivo".**
	- Consulte a Ajuda do Windows para obter informações acerca de outros métodos de remoção de controladores de impressora do seu computador.

![](_page_28_Picture_104.jpeg)

# **Ligar o QL-500/550 a Vários Computadores**

#### <span id="page-29-1"></span><span id="page-29-0"></span>**Utilizar o QL-500/550 como uma Impressora Partilhada**

O QL-500/550 pode ser partilhado por vários computadores ligados em rede.

Para partilhar o QL-500/550, ligue o QL-500/550 a um computador e defina-o como um dispositivo partilhado. O QL-500/550 pode agora ser utilizado como uma impressora de etiquetas de rede.

![](_page_29_Figure_5.jpeg)

As definições para partilhar uma impressora dependem do sistema operativo do computador pessoal e do ambiente de rede.

Para mais informações, consulte o manual de instruções do computador pessoal.

## <span id="page-29-2"></span>**Utilizar o Servidor de Impressão PS-9000**

O QL-500/550 pode também ser utilizado como uma impressora de rede; basta ligá-lo ao servidor de impressão PS-9000 (vendido separadamente) concebido exclusivamente para impressoras de etiquetas.

Fornecendo uma gestão segura e confiável da sua rede P-touch, o PS-9000 é a sua solução para ligar vários utilizadores a um único sistema de etiquetas electrónico P-touch. O PS-9000 é uma solução de servidor de impressão USB para sistemas P-touch num ambiente de rede 10BASE-T/ 100BASE-TX. O PS-9000 pode também ser utilizado para ligar um QL-500/550 como uma porta LPR.

![](_page_29_Figure_11.jpeg)

Para obter detalhes acerca da configuração do PS-9000, consulte o manual de instruções do servidor de impressão PS-9000.

# <span id="page-30-0"></span>**CRIAR ETIQUETAS**

# **Descrição Geral**

<span id="page-30-1"></span>Esta secção descreve o procedimento geral para a criação de etiquetas utilizando o seu QL-500/ 550.

Consulte as secções indicadas para obter detalhes e informações adicionais relativas a cada operação.

# **1 Escolha a etiqueta que pretende criar; em baixo, pode encontrar alguns exemplos de etiquetas. O seu QL-500/550 inclui uma etiqueta de endereço padrão.**

![](_page_30_Figure_6.jpeg)

**2 Insira o Rolo DK apropriado.**

![](_page_30_Figure_8.jpeg)

![](_page_30_Picture_9.jpeg)

 $\overline{2}$  $\overline{3}$ 4

# **3 Introduza o texto.**

Existem dois métodos principais para introduzir texto na etiqueta.

![](_page_31_Figure_3.jpeg)

# **4 Edite a etiqueta.**

O P-touch Editor fornece uma vasta gama de funções de edição.

![](_page_31_Figure_6.jpeg)

# **5 Imprima a etiqueta.**

![](_page_31_Picture_8.jpeg)

# **Iniciar o P-touch Editor**

- <span id="page-32-0"></span>**1 Para iniciar o P-touch Editor, clique no botão Iniciar na barra de tarefas, aponte para Todos os Programas (ou Programas), aponte para P-touch Editor 4.1 e, em seguida, clique em P-touch Editor.** 
	- Pode também iniciar o P-touch Editor O fazendo duplo clique no ícone de atalho na área de trabalho ou clicando no ícone de atalho na Bandeja de Iniciação Rápida, se estes atalhos tiverem sido criados durante a instalação.

![](_page_32_Picture_89.jpeg)

Quando o P-touch Editor é iniciado, a caixa de diálogo de selecção do esquema aparece.

# **2 Seleccione uma opção na caixa de diálogo e, em seguida, clique em [OK].**

Consulte a P-touch Help para obter detalhes acerca das opções disponíveis ao iniciar o P-touch.

![](_page_32_Picture_90.jpeg)

![](_page_32_Picture_9.jpeg)

# **Utilizar o P-touch Editor**

<span id="page-33-0"></span>Depois de instalar e iniciar o software, está agora pronto para criar as suas próprias etiquetas. Embora possa criar uma vasta gama de etiquetas utilizando o P-touch Editor, existe habitualmente um fluxo de trabalho comum para a criação de qualquer etiqueta.

Seleccione o tipo e o tamanho da etiqueta Entroduzir texto Enticar formatação ao texto  $\triangleright$ Adicionar objectos decorativos à etiqueta  $\triangleright$  Imprimir a etiqueta concluída

Cada processo deste fluxo de trabalho é descrito nas secções seguintes.

#### <span id="page-33-1"></span>**Janela Esquema**

A janela do esquema aparece depois de o P-touch Editor ser iniciado e então deve seleccionar o tipo de esquema a partir da caixa de diálogo de selecção do esquema. Algumas das funcionalidades mais utilizadas da janela do esquema são descritas em baixo. Iremos utilizar estas funcionalidades nos exemplos das secções seguintes.

![](_page_33_Picture_7.jpeg)

#### **1. Barra de ferramentas Padrão**

Fornece ícones para as funções de guardar, imprimir, editar e visualizar.

#### **2. Doca Propriedades**

A doca Propriedades contém as caixas de propriedades Impressão, Página, Texto, Esquema e Base de Dados para a definição do tipo de letra, formato, etc. Clique num dos botões à esquerda da doca para visualizar e fechar a caixa de propriedades correspondente.

#### **3. Barra de ferramentas Desenho**

Fornece ferramentas para desenhar gráficos na etiqueta.

#### **4. Área de trabalho do esquema**

A área de trabalho do esquema apresenta a etiqueta e os objectos importados à medida que edita o conteúdo da etiqueta.

#### **5. Doca Objecto**

A doca Objecto contém ícones para aceder rapidamente às funções para adicionar texto, gráficos, tabelas, molduras e outros objectos decorativos para a etiqueta.

#### **6. Janela Lista de Etiquetas/Base de Dados**

Apresenta os dados importados a partir de uma base de dados ou registados na Lista de Etiquetas.

# <span id="page-34-0"></span>**Criar uma Etiqueta de Endereço**

Esta secção descreve o processo de criação de uma etiqueta de endereço (como exemplo). Neste exemplo, iremos criar uma etiqueta de endereço de tamanho padrão com o nome do destinatário a negrito e num tipo de letra ligeiramente maior, e com uma moldura simples, de uma só linha, com cantos arredondados.

**1 Na caixa de propriedades Página,**  <sup>2</sup>P-touch Editor 4.1 - [Esquema1] **Biling Contract Contract Contract Contract Contract Contract Contract Contract Contract Contract Contract Contr**<br>Contract Contract Contract Contract Contract Contract Contract Contract Contract Contract Contract Contract **seleccione Standard Address Label a**  D · G 日番 5 A 番中 X 4 <sup>8</sup> 0 × 1 T 8 100% F 8 8 Y **partir da lista pendente de tipos de**  Brother QL-550 X Formatação normal I I X Times **etiquetas.** Formatação normal<br>
Standard Address Label<br>
Standard Address Label<br>
Return Address Label<br>
Return Address Label<br>
Hur In Shipping Label<br>
Visitor Nome Badge L  $\frac{1}{\left|\frac{1}{\sqrt{2}}\right| \left|\frac{1}{\sqrt{2}}\right| \left|\frac{1}{\sqrt{2}}\right| \left|\frac{1}{\sqrt{2}}\right| \left|\frac{1}{\sqrt{2}}\right| \left|\frac{1}{\sqrt{2}}\right| \left|\frac{1}{\sqrt{2}}\right| \left|\frac{1}{\sqrt{2}}\right| \left|\frac{1}{\sqrt{2}}\right| \left|\frac{1}{\sqrt{2}}\right| \left|\frac{1}{\sqrt{2}}\right| \left|\frac{1}{\sqrt{2}}\right| \left|\frac{1}{\sqrt{2}}\right| \left|\frac{1}{\sqrt{2}}\right| \left|\frac{$ As definições da largura e comprimento da  $\overline{A}$ 5<sup>)</sup> Imprimir | 图 | 图 fita são automaticamente definidas para o Butunturturbuti  $\overline{\phantom{a}}$ napang Lucer<br>fisitor Name Badge Label<br>ID/DVD Label tamanho de uma etiqueta de endereço CD/DVD Label<br>Flopp Disk<br>CompactFlash (TM)<br>CompactFlash (TM)<br>SmattMedia (TM)<br>MD - Face<br>File Folder Label<br>Hanging File Folder Label<br>Binder 2" - Spine<br>Binder 2" - Spine  $\overline{A}$ Ē padrão.  $\overline{A}$  $\overline{\phantom{0}}$ Se a caixa de propriedades Página não for 'n apresentada na doca Propriedades, clique em  $\bigcap$ para a abrir. .<br>Podosta druhodni todo i Šistratni todo še tratra bota druhodni Šistrat **2 Clique no ícone Texto A** na doca **Objecto para criar uma caixa de texto e, em seguida, escreva o nome e o**  Communications<br>| The Carrapatosa<br>| Vendas Além Fronteiras<br>| Cimportação/Exportação ABC **endereço.** 29 Rua Principal<br>3670-001 Rio Maior **3 Seleccione o nome (a primeira linha de**  I **D** X Times New Roman X Standard Address Label **texto) e, em seguida, aplique definições de um tipo de letra ligeiramente maior e**  <u> Ցանակակա Կանակայիական անվես կանական անվես կայքականական</u> **a negrito, utilizando a caixa de propriedades Texto.** Sr. João Carrapatosa As definições são aplicadas ao texto Vendas Além Empteiras seleccionado. Importação/Exportação ABC 29 Rua Principal<br>8670-001 Rio Maior A etiqueta deve estar agora pronta para impressão. Consulte Imprimir a Etiqueta para obter mais detalhes. Se a caixa de propriedades Texto não for apresentada na doca Propriedades, clique em  $\vert\overline{A}\vert\vert$  para a abrir.

**31**

 $\overline{2}$ 

# **CRIAR ETIQUETAS**

# <span id="page-35-0"></span>**Imprimir a Etiqueta**

Iremos agora imprimir a etiqueta criada no exemplo anterior.

**1 Na caixa de propriedades Imprimir, seleccione o número de cópias a serem impressas (1) e, em**  Padrão **seguida, clique em**  $\overline{p}$  **Imprimir** . A etiqueta é impressa. 凤 Imprimir Ъ b Se a caixa de propriedades Imprimir não for apresentada na doca Propriedades, clique em  $\Box$  para a abrir. **2 Corte a etiqueta impressa utilizando o botão CUT (QL-550) ou a alavanca CUT (QL-500).** Quando a opção "Corte auto" está seleccionada na caixa de diálogo Imprimir do QL-550, as etiquetas impressas são automaticamente cortadas após a impressão. Se utilizar o QL-500, certifique-se de que a impressão está  $\Omega$ concluída antes de cortar a etiqueta com a alavanca CUT. Tentar cortar a etiqueta antes de a impressão estar concluída vai resultar num erro. Se ocorrer um erro, desligue e ligue novamente a máquina para eliminar o erro.

#### **Opções de impressão e corte de etiquetas**

Clique em **R**a na caixa de propriedades Impressão para abrir a caixa de diálogo Imprimir e seleccione opções de impressão.

# **● Opções de Impressão**

![](_page_35_Picture_203.jpeg)

![](_page_35_Picture_9.jpeg)

![](_page_35_Picture_10.jpeg)

Imprimir

Cancelar

Timpr. Direct. para contr. Impressora

E

Cópias

Número:
Ao imprimir uma etiqueta, pode seleccionar se a prioridade é atribuída à qualidade ou à velocidade de impressão.

Quando Velocidade de Impressão acima de Qualidade tiver sido seleccionada, alguns objectos podem não ser impressos ou a imagem impressa pode aparecer ligeiramente diferente.

Clique em **Propriedades...** | para abrir a caixa de diálogo Propriedades Brother OL-500/550 e, em seguida, seleccione um dos botões de opção Qualidade.

### <span id="page-36-0"></span>**Guardar a Etiqueta**

Pode guardar a etiqueta que criou num ficheiro para utilizar posteriormente.

**1 Clique em na barra de ferramentas Padrão.** A caixa de diálogo Guardar Como aparece.

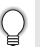

Quando o esquema da etiqueta actual já foi guardado, as alterações são guardadas no nome do ficheiro existente.

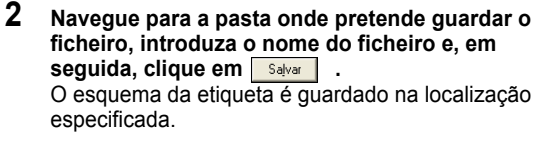

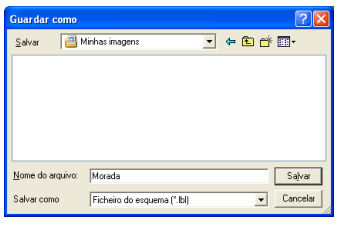

### **Acerca de nomes de ficheiros**

Os nomes de ficheiros podem ter até 255 caracteres de comprimento, e não podem ter os seguintes caracteres.

- Barra (/).
- Barra Invertida (\).
- Sinais de superior ou inferior a  $(>, <)$ .
- Asterisco (\*).
- Ponto de interrogação (?).
- Aspas (").
- $\cdot$  Símbolo  $|($   $|)$ .
- Dois pontos (:).

### <span id="page-37-1"></span>**Abrir um Ficheiro de Etiqueta Existente**

Os esquemas de etiquetas que tenham sido guardados num ficheiro podem ser rápida e facilmente abertos e utilizados novamente.

- **1 Clique em na barra de ferramentas Padrão.** A caixa de diálogo Abrir aparece.
- **2 Utilize os menus pendentes para navegar para a pasta que contém o ficheiro de destino, seleccione o ficheiro e, em seguida, clique em <u>Abriran</u>.** O ficheiro é aberto e o esquema da etiqueta é apresentado na janela do esquema.

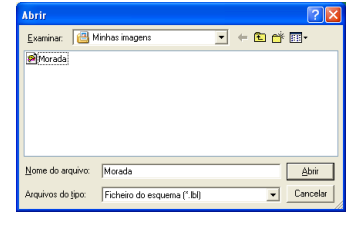

### <span id="page-37-0"></span>**Criar Etiquetas de Código de Barras**

Pode criar etiquetas com códigos de barras para utilizar com caixas registadoras, sistemas de controlo de existências ou outros sistemas leitores de código de barras.

**1 Na caixa de propriedades Página, seleccione Formato Normal a partir da lista pendente de tipos de etiquetas.**

As definições da largura e comprimento da fita são automaticamente definidas para o tamanho de uma etiqueta de endereço padrão.

Se a caixa de propriedades Página não for apresentada na doca Propriedades, clique em **P**ora a abrir.

### **2** Clique em **in** na doca Objecto.

A caixa de diálogo Propriedades do Código de barras aparece.

**3 Clique no separador [Protocolo] para abrir a página Protocolo e, em seguida, seleccione um protocolo de código de barras a partir da caixa de listagem "Protocolo:".**

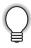

Aparece uma descrição do protocolo seleccionado abaixo da caixa de listagem "Protocolo:".

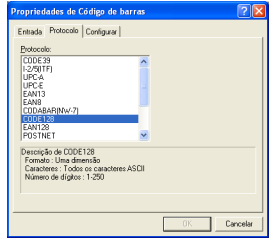

o **CRIAR ETIQUETAS CRIAR ETIQUETAS**

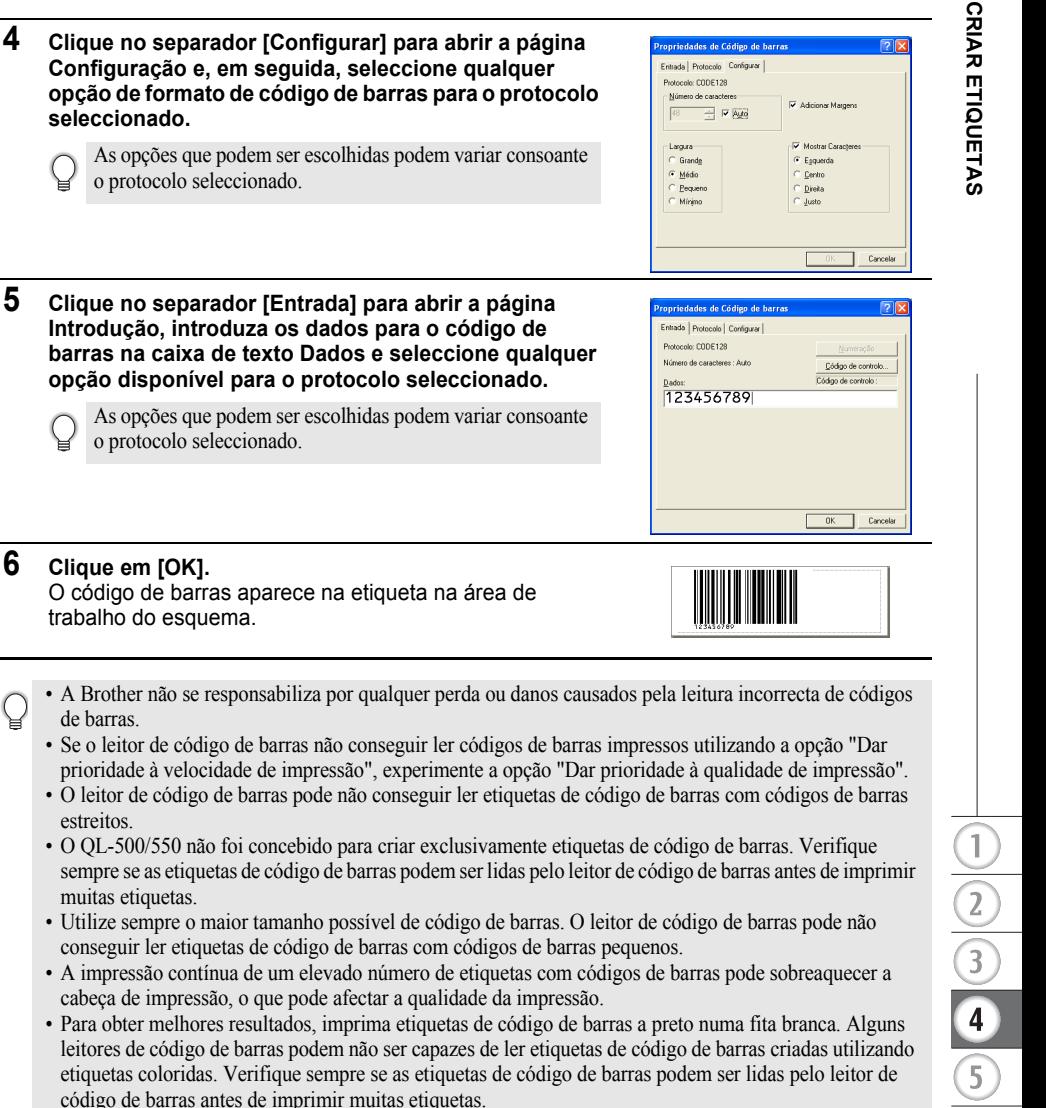

• Para efectuar alterações a um código de barras existente numa etiqueta, faça duplo clique no código de barras para abrir a caixa de diálogo Propriedades do Código de barras e alterar as definições.

de barras.

estreitos.

• Pode criar etiquetas de código de barras de forma mais eficaz, ligando a uma base de dados e obtendo dados para várias etiquetas. Consulte [página55](#page-58-0) ou P-touch Editor Help para obter mais detalhes.

### **CRIAR ETIQUETAS**

- As impressoras de etiquetas P-touch da Brother não foram concebidas especificamente como impressoras de códigos de barras. As sugestões apresentadas em seguida são recomendadas quando ler/imprimir etiquetas de código de barras:
	- Verifique a legibilidade do código de barras com o seu leitor de código de barras específico.
	- Os códigos de barras devem ser impressos a preto em etiquetas brancas. O leitor de código de barras pode não ser capaz de ler etiquetas criadas com outras cores de fundo.
	- A largura do código de barras deve ser definida para as maiores dimensões possíveis. Se o código de barras for muito pequeno, o leitor de código de barras pode não ser capaz de ler o código de barras.
	- Toda a imagem do código de barras, incluindo as margens direita e esquerda, têm de estar dentro das dimensões da área de imagem da etiqueta.

Não se esqueça de que as indicações anteriores servem apenas para efeitos de informação. Esta não é uma garantia ou representação sobre a adequação das impressoras de etiquetas P-touch para imprimirem etiquetas de código de barras ou a qualidade, ou legibilidade das etiquetas de código de barras impressas com a sua impressora de etiquetas P-touch. A Brother e as suas subsidiárias renunciam especificamente a qualquer dano, perda e responsabilidade decorrente da utilização das etiquetas de código de barras impressas por uma impressora de etiquetas P-touch.

### **Criar Outros Tipos de Etiquetas**

Os seguintes são exemplos da diversidade de etiquetas que podem ser criadas utilizando o P-touch Editore algumas das funcionalidades opcionais. Consulte Como na P-touch Editor online para obter mais detalhes.

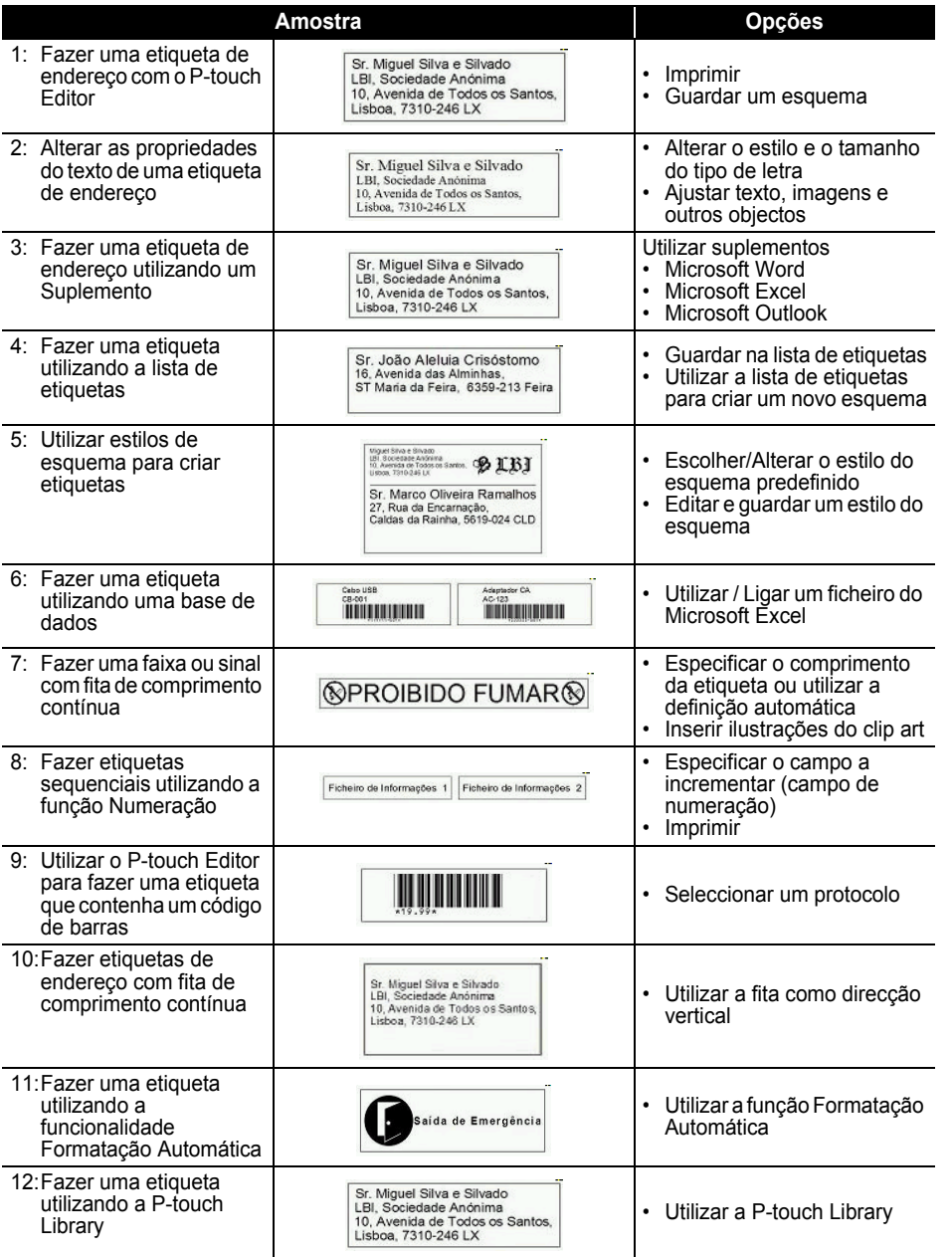

37

 $\frac{1}{2}$   $\frac{1}{3}$   $\frac{1}{4}$ 

### <span id="page-41-0"></span>**Utilizar a Ajuda**

O P-touch Editor tem a própria aplicação Ajuda que dá informações mais detalhadas acerca das funcionalidades disponíveis com P-touch Editor e como utilizar essas funcionalidades.

### **Abrir a Ajuda**

- **1 Inicie o P-touch Editor. Consulte ["Iniciar o P-touch Editor" na página 29.](#page-32-0)** A janela do esquema aparece.
- **2 Seleccione "P-touch Editor Help" a partir do menu Ajuda ou prima F1.** A janela P-touch Editor Help aparece.

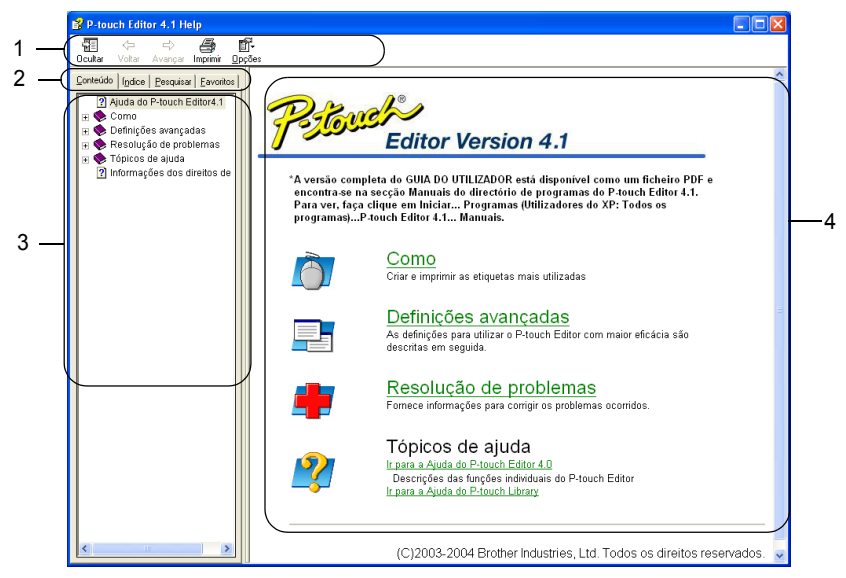

### **1. Barra de Ferramentas**

Contém ícones de fácil e rápido acesso, utilizados na *Ajuda*.

### **2. Separadores**

Cada separador fornece um método de procura diferente para localizar informações acerca do P-touch Editor.

### **3. Menu**

Apresenta as opções de informações para cada separador.

### **4. Área do Tópico**

Área do ecrã onde são apresentadas as informações sobre cada tópico.

### **Imprimir a Ajuda**

O conteúdo dos tópicos da Ajuda pode ser impresso numa impressora normal (não o QL-500/550).

- **1 Seleccione um tópico no separador Conteúdo.**
- **2 Clique em**  $\frac{a}{\ln p}$  **na barra de ferramentas.**

A caixa de diálogo Imprimir tópicos aparece.

**3 Seleccione o intervalo de tópicos a serem impressos e, em seguida, clique em** 

 $\sqrt{a^2 + b^2}$ 

A caixa de diálogo Imprimir aparece.

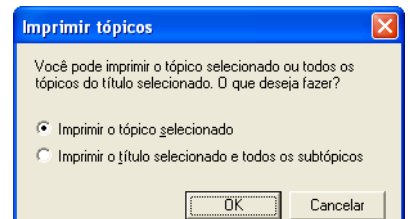

**4 Seleccione as opções pretendidas para a sua impressora padrão e, em seguida, clique em Imprimir** .

Os tópicos da Ajuda especificados vão ser impressos.

 $\frac{2}{3}$   $\frac{1}{4}$ 

# <span id="page-43-1"></span><span id="page-43-0"></span>**A Lista de Etiquetas**

A Lista de Etiquetas é uma base de dados incorporada para armazenagem de informações de etiquetas previamente criadas ou para potenciais novas etiquetas.

### **Como funciona a Lista de Etiquetas**

A Lista de Etiquetas é apresentada na janela Lista de Etiquetas e funciona de forma semelhante a uma ligação de Base de Dados. Consulte ["Utilizar uma Base de dados" na página 55](#page-58-0) para obter detalhes acerca da ligação a uma base de dados. No entanto, com a Lista de Etiquetas, a base de dados não pode ser importada e pode apenas ser exportada em formato CSV, mas os registos podem ser adicionados, eliminados e editados (lembre-se de que os campos são fixos).

### <span id="page-43-2"></span>**Vistas**

A Lista de Etiquetas pode ser visualizada na Vista Registo ou na Vista Formulário. Para mudar de uma vista para outra, clique com o botão direito do rato na janela Base de Dados e, em seguida, seleccione "Vista Registo" ou "Vista Formulário" a partir do menu associado.

### <span id="page-43-3"></span>**Vista Registo**

Apresenta uma lista de registos e os respectivos dados associados para cada registo na Lista de Etiquetas.

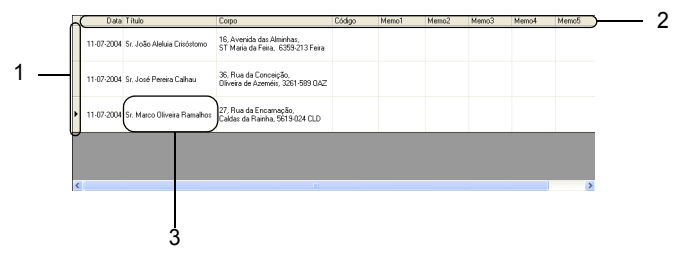

### **1. Selector de registo**

Ao clicar no selector de registo, o utilizador selecciona todo o registo. O registo actualmente seleccionado é indicado pelo sinal  $\blacktriangleright$ .

### **2. Selector de campo**

Apresenta o nome do campo. Ao clicar no selector de campo, o utilizador selecciona toda a coluna.

### **3. Célula**

Apresenta os dados de campo para cada campo num registo.

Uma vez intercalados os campos num esquema de etiqueta, os dados correspondentes aparecem na etiqueta quando um registo é seleccionado. Basta seleccionar um registo diferente para alterar o conteúdo da etiqueta.

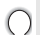

• Cada linha da lista indica um registo.

- O tipo de letra utilizado na vista registo pode ser alterado, bastando alterar as definições no separador [Base de dados] da caixa de diálogo Opções. A partir do menu "Ferramenta", seleccione "Opções" para abrir a caixa de diálogo Opções.
- A altura de um registo pode ser alterada, arrastando a linha divisória do registo entre registos na coluna do selector de registo. Da mesma forma, a largura de um campo pode ser ajustada, arrastando a linha divisória do campo entre campos na linha do selector de campo.

### **Vista Formulário**

Apresenta os dados do registo seleccionado num formulário e não numa lista.

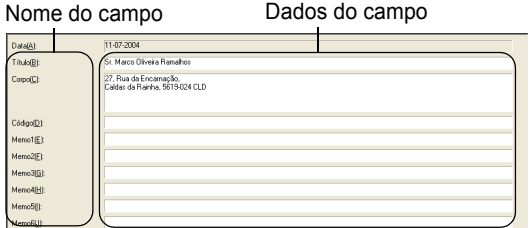

### <span id="page-44-2"></span>**Utilizar a Lista de Etiquetas**

Como exemplo, iremos criar um conjunto de etiquetas de endereço utilizando a Lista de Etiquetas. Antes de começar, crie um novo esquema e seleccione o tamanho da etiqueta. Consulte ["Criar uma](#page-34-0)  [Etiqueta de Endereço" na página 31](#page-34-0). A lista de etiquetas deve ser utilizada quando um utilizador pretende imprimir (ou voltar a imprimir) uma etiqueta que contém informações armazenadas.

### <span id="page-44-0"></span>**Abrir a Lista de Etiquetas**

**1 Clique no menu Ficheiro, aponte para Base de dados e, em seguida, clique em Lista de Etiquetas.**

A janela Lista de Etiquetas aparece.

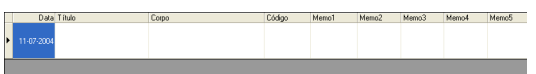

### <span id="page-44-1"></span>**Introduzir dados**

No nosso exemplo, iremos utilizar a vista Lista de Etiquetas, o campo Título para o nome e o campo Corpo para o endereço numa etiqueta.

**1 Faça duplo clique no campo Título para colocar o cursor no campo e, em seguida, escreva o nome.**

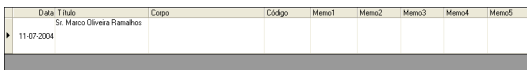

**2 Faça duplo clique no campo Corpo para colocar o cursor no campo e, em seguida, escreva o endereço.**

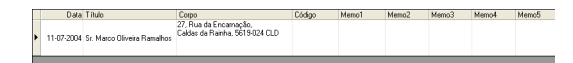

- Para introduzir uma nova linha numa célula, mantenha premida a tecla [Ctrl] e prima a tecla [Enter].
- **3 Repita este procedimento para todos os campos necessários.**

**41**

 $\sqrt{\frac{2}{3}}$ 

 $\overline{4}$ 

**4 Para adicionar o registo seguinte, clique com o botão direito do rato na janela Lista de Etiquetas e seleccione "Criar Novo registo" a partir do menu pendente.**

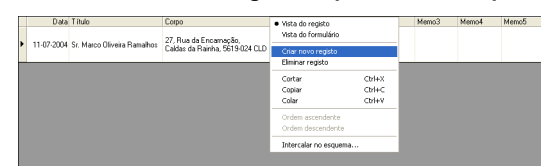

Aparece um novo registo na lista.

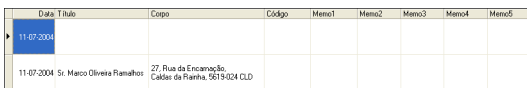

**5 Introduza o nome, o endereço, etc., no novo registo.**

<span id="page-45-1"></span>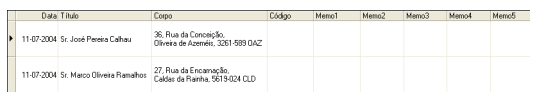

**6 Repita os passos 4 e 5 para adicionar mais registos.**

### <span id="page-45-0"></span>**Criar Etiquetas Utilizando um Estilo do Esquema e Dados da Lista de Etiquetas**

O estilo do esquema pode agora ser criado utilizando os campos da Lista de Etiquetas como guias.

### ■ O que é um Estilo do Esquema?

- Um Estilo do Esquema permite-lhe utilizar facilmente uma variedade de esquemas de etiquetas previamente registados.
- Pode também registar novos esquemas que tenha criado e voltar a chamá-los rápida e facilmente para os utilizar posteriormente.

### **Quando é isto útil?**

- Pode criar facilmente etiquetas, bastando seleccionar um Estilo do Esquema; em seguida, introduza texto no esquema apresentado na janela Esquema do P-touch Editor.
- <span id="page-45-2"></span>• Pode rapidamente criar e imprimir etiquetas utilizando a função Intercalar campos para dispor automaticamente os dados de uma Lista de Etiquetas ou base de dados no esquema pretendido.

### **Escolher um Estilo do Esquema Predefinido**

Pode ser seleccionado um estilo do esquema predefinido para cada tipo de rolo DK individual. Foram efectuadas predefinições iniciais que são indicadas pela palavra "predefinição" como parte do nome do Estilo do Esquema.

Para predefinir um estilo do esquema para um tipo de rolo DK específico.

### **1 Insira o rolo DK (do tipo para o qual pretende predefinir o estilo) no QL-500/550.**

**2 Clique no menu Formatar e, em seguida, clique em Aplicar estilo de esquema para abrir a lista de estilos do esquema disponíveis para efectuar a selecção. Utilize os menus pendentes de categoria para seleccionar estilos do esquema de categorias alternativas.** 

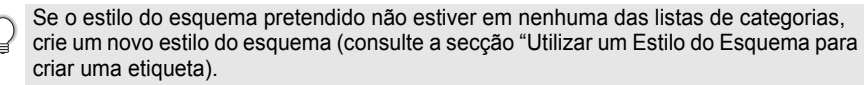

- **3 Clique no estilo do esquema aplicável e, em seguida, clique em OK. Isto vai predefinir o estilo do esquema para o rolo DK inserido.**
- **4 Feche a janela e repita os passos 1-3 para cada tipo de rolo DK.**

### **Utilizar um Estilo do Esquema para criar uma etiqueta**

**1 Clique no menu Formatar e, em seguida, clique em Aplicar estilo do esquema.** A caixa de diálogo Aplicar estilo de esquema aparece.

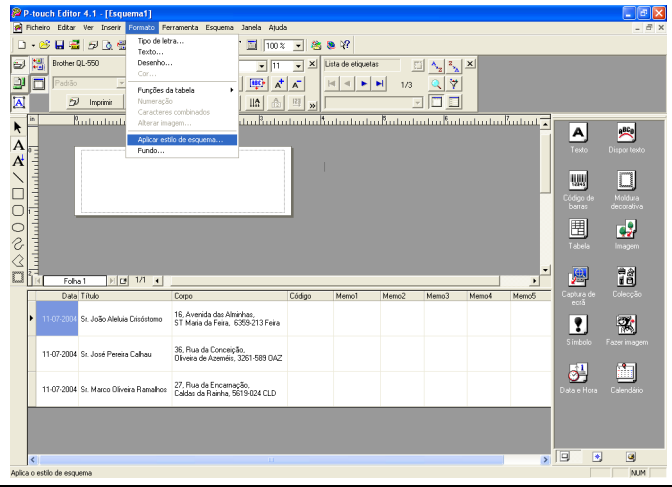

- **2 Seleccione o esquema adequado para a etiqueta que**  pretende criar e, em seguida, clique em **.** ok . A caixa de diálogo Intercalar campos aparece.
	- Cada tamanho de etiqueta tem um Estilo do Esquema predefinido. Para cada um, o estilo do esquema utilizado pela última vez para esse tamanho de etiqueta específico vai ser automaticamente guardado e utilizado da próxima vez.

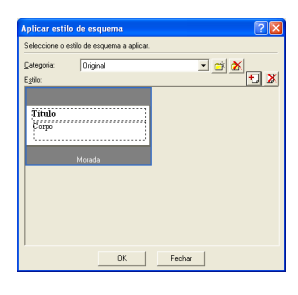

<span id="page-47-2"></span>**3 No novo esquema, cada campo tem um nome, indicado na caixa de diálogo Intercalar campos como Objecto do Esquema. Para cada campo, atribua um objecto a partir da Lista de Etiquetas. Para atribuir o objecto, clique no Objecto do Esquema na coluna da esquerda, e no Objecto da Lista de Etiquetas correspondente na coluna da direita. Repita este procedimento para todos os objectos. Quando terminar, clique em DR SI para voltar ao esquema da etiqueta e visualizar a etiqueta.**

<span id="page-47-1"></span><span id="page-47-0"></span>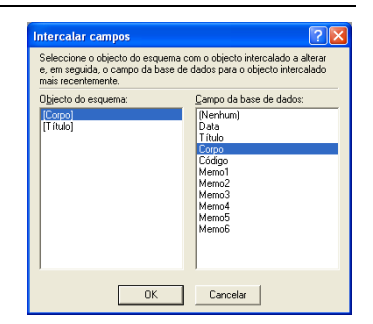

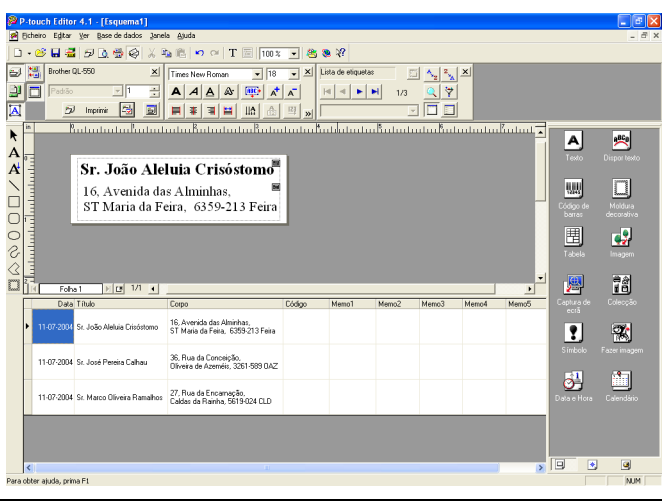

 **Criar e registar um novo Estilo do Esquema utilizando os campos da Lista de Etiquetas** Quando não existe nenhum Novo Estilo do Esquema pré-concebido para a etiqueta que pretende criar, pode conceber um novo esquema e registá-lo como um Novo Estilo do Esquema.

- **1 Clique no menu Ficheiro, aponte para Novo e, em seguida, clique em Novo Esquema para criar um novo esquema.**
- **2 Para adicionar o campo a partir da Lista de Etiquetas para o esquema da etiqueta, clique no selector de campo do campo que pretende adicionar à etiqueta e, em seguida, arraste e largue o mesmo no esquema.**

Aparece um menu de sobreposição.

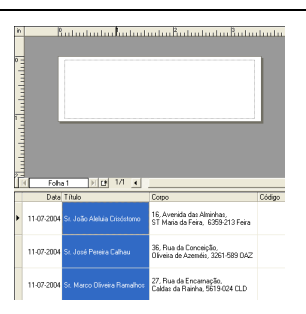

<span id="page-48-0"></span>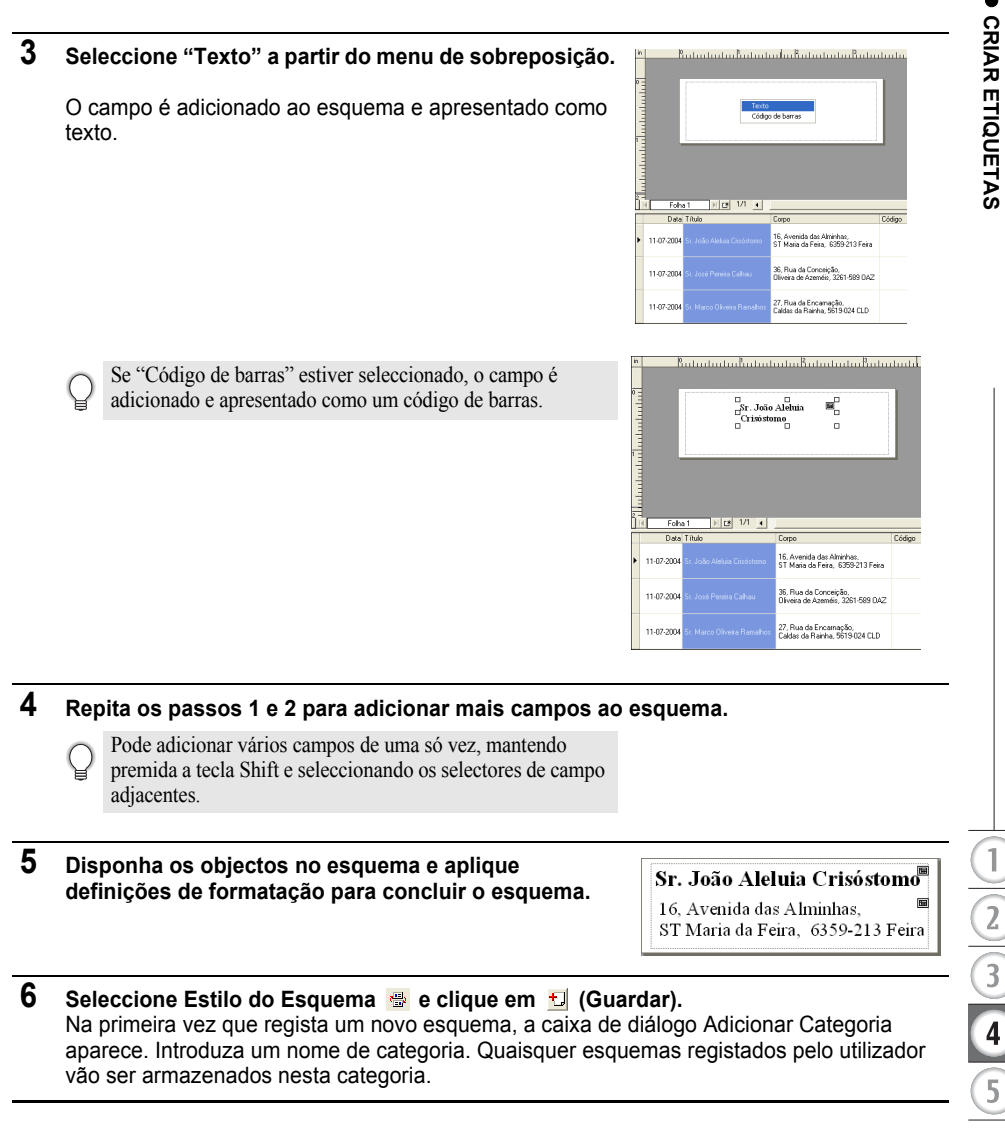

### <span id="page-49-1"></span>**Imprimir etiquetas a partir da Lista de Etiquetas**

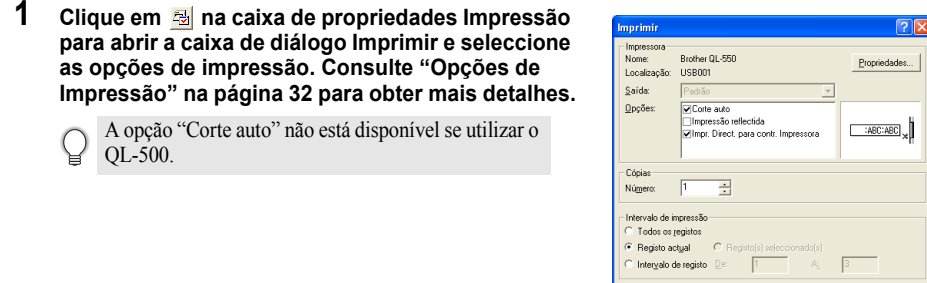

**2 Seleccione uma opção Intervalo de impressão para seleccionar os registos a serem impressos.**

Cancela

Consulte a tabela Opções de Intervalo de impressão para obter mais detalhes.

**3 Clique em**  Imprimir As etiquetas especificadas são impressas.

### <span id="page-49-0"></span>**Opções de Intervalo de impressão**

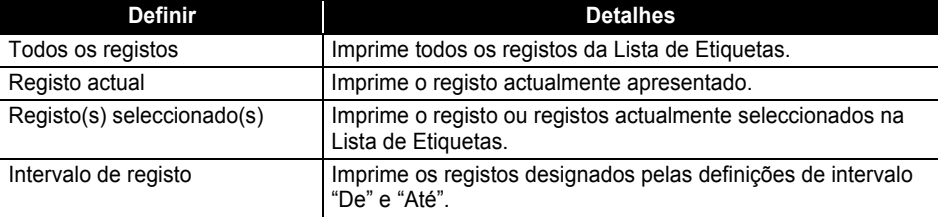

• Opcionalmente, um registo pode ser facilmente impresso, seleccionando o registo na Lista de Etiquetas e,

em seguida, clicando em  $\bar{z}$  na barra de ferramentas Padrão.

• Pode seleccionar vários registos não adjacentes para impressão com as opções Registo(s) seleccionado(s) e Intervalo de Registo, mantendo premida a tecla [Ctrl] e seleccionando os registos pretendidos.

# <span id="page-50-1"></span>**Utilizar o P-touch Editor com Outras Aplicações**

<span id="page-50-0"></span>Se a funcionalidade Suplemento tiver sido seleccionada durante a instalação do software, uma função Suplemento é também instalada para o Microsoft Word, Microsoft Excel e Microsoft Outlook (desde que estas aplicações estejam instaladas no seu computador). Utilizando estas funções Suplemento, pode criar rápida e facilmente uma etiqueta, realçando as informações e clicando no ícone do P-touch.

- 
- A função Suplemento pode ser instalada nas seguintes aplicações e versões:
- Microsoft Word 97/2000/2002/2003, Microsoft Excel 97/2000/2002/2003, Microsoft Outlook 2000/2002/2003.
- Após a instalação das funções Suplemento para o Microsoft Word, Microsoft Excel ou Microsoft Outlook, a caixa de diálogo "Aviso de Segurança" pode aparecer quando iniciar estas aplicações, dependendo das definições de segurança da aplicação.

Se esta caixa de diálogo aparecer, assinale a caixa de selecção "Confie sempre nas macros deste fabricante." e, em seguida, clique no botão "Activar Macros".

Consulte a "Ajuda" da aplicação que está a utilizar para obter detalhes acerca das definições de segurança.

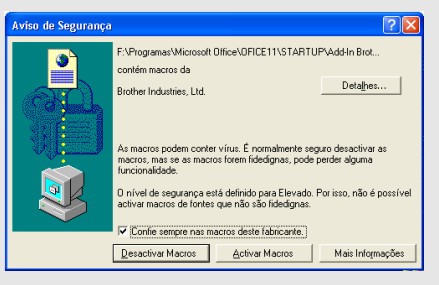

### **Add-In Utility**

O Add-In Utility permite-lhe instalar/desinstalar a função Suplemento para os programas seleccionados.

Para iniciar o Add-In Utility, clique no botão Iniciar na barra de tarefas, aponte para Todos os programas (ou Programas), aponte para P-touch Editor 4.1, aponte para P-touch Tools e, em seguida, clique em Add-In Utility.

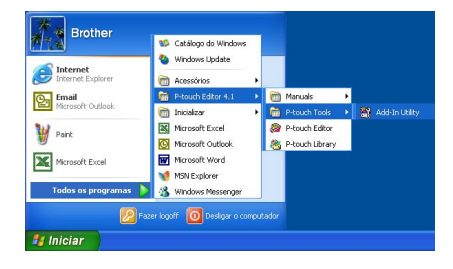

### **CRIAR ETIQUETAS**

Na caixa de diálogo Definições dos suplementos do Brother P-touch, assinale a caixa de selecção das aplicações com as quais pretende utilizar o Suplemento P-touch, ou desmarque a caixa de selecção das aplicações com as quais não pretende utilizar o Suplemento P-touch.

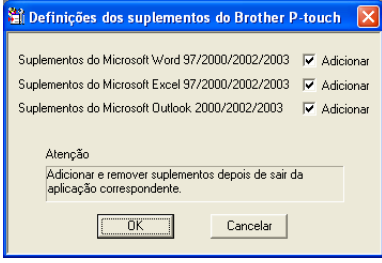

Certifique-se de que as aplicações cujas alterações pretende alterar não estão a ser executadas antes de alterar as definições.

### <span id="page-51-0"></span>**Microsoft Word**

Pode iniciar o Suplemento P-touch e copiar os dados realçados directamente para uma etiqueta a partir do Microsoft Word. Os dados realçados são copiados como texto e automaticamente adicionados a um novo registo criado na Lista de Etiquetas. Os campos Título e Corpo do novo registo são então intercalados num novo esquema da etiqueta, que é apresentado na janela Prévisualizar Suplemento.

**Criar uma etiqueta utilizando dados do Microsoft Word**

**1 Abra um documento do Microsoft Word e seleccione os dados que pretende colocar numa etiqueta. Para seleccionar os dados, realce o texto.**

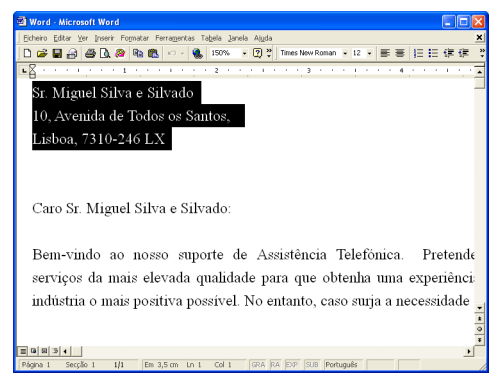

# <span id="page-52-0"></span>M<sub>I</sub>N  $\frac{1}{2}$  $\frac{1}{3}$

### **2** Clique em **a** na barra de ferramentas padrão do Microsoft Word. O P-touch Editor é iniciado e a janela Pré-visualizar Suplemento aparece, mostrando a etiqueta recentemente criada.

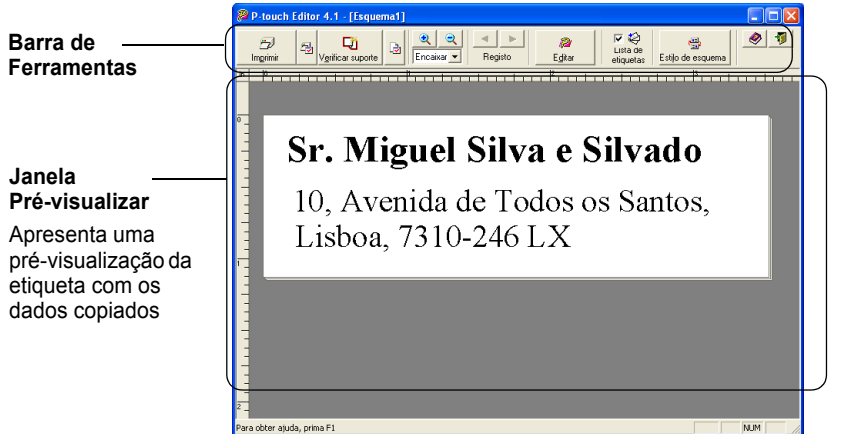

### **Barra de ferramentas da janela Pré-visualizar Suplemento**

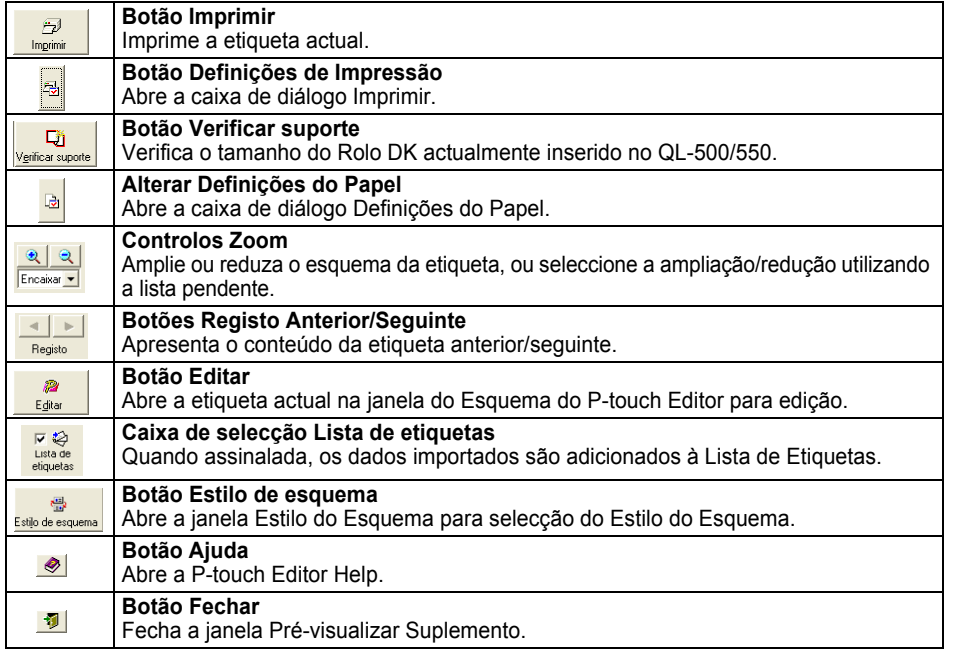

### **CRIAR ETIQUETAS**

- Consulte a P-touch Editor Help para obter informações acerca de outros métodos de iniciar o P-touch Editor a partir do Microsoft Word.
- Aparece uma mensagem de erro se não forem realçados quaisquer dados, ou se os dados realçados contiverem um objecto não suportado pelo P-touch Editor.
- Consulte "Como são adicionados os dados do Microsoft Word à Lista de Etiquetas" na página 50 para obter detalhes acerca de como os dados seleccionados são automaticamente adicionados à Lista de Etiquetas.
- O Suplemento P-touch para o Microsoft Word não pode ser utilizado se o Microsoft Outlook estiver actualmente em utilização. Feche o Microsoft Outlook e reinicie o Microsoft Word para activar o Suplemento.

### **3 Clique em p** para imprimir a etiqueta.

Para editar ou personalizar o texto ou o esquema da etiqueta, clique em . O ecrã total do P-touch Editor aparece e pode editar a etiqueta.

### **Como são adicionados os dados do Microsoft Word à Lista de Etiquetas**

É criado automaticamente um novo registo e o texto dos dados seleccionados é adicionado aos campos seguintes.

- A data actual é adicionada ao campo Data.
- A primeira linha é adicionada ao campo Título.
- Todas as restantes linhas são adicionadas ao campo Corpo.

<span id="page-53-2"></span><span id="page-53-1"></span><span id="page-53-0"></span>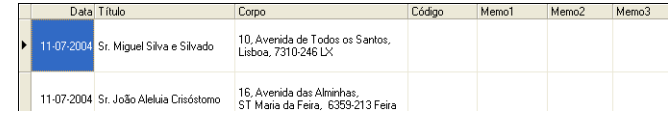

- Desmarque a caixa de selecção "Lista de Etiquetas" na janela Pré-visualizar Suplemento quando não pretender registar os dados na Lista de Etiquetas.
	- Os dados são copiados para uma etiqueta formatada com o Estilo do Esquema predefinido. Para alterar o

Estilo do Esquema, clique em  $\frac{2}{\epsilon_{\text{grav}}}$  para abrir o ecrã total do P-touch Editor e editar o esquema ou aplicar um Estilo do Esquema diferente. Consulte ["Criar Etiquetas Utilizando um Estilo do Esquema e Dados da](#page-45-0)  [Lista de Etiquetas" na página 42](#page-45-0) para obter mais detalhes.

### <span id="page-54-0"></span>**Microsoft Excel**

Pode iniciar o Suplemento P-touch e copiar os dados realçados directamente para uma etiqueta a partir do Microsoft Excel. Os dados realçados são copiados como texto e automaticamente adicionados a novos registos criados na Lista de Etiquetas. Os campos Título, Corpo e Código do novo registo são então intercalados num novo esquema da etiqueta, que é apresentado na janela Pré-visualizar Suplemento.

### **Criar uma etiqueta utilizando dados do Microsoft Excel**

**1 Abra uma folha de cálculo do Microsoft Excel e seleccione os dados que pretende colocar numa etiqueta. Para seleccionar os dados, realce o texto.**

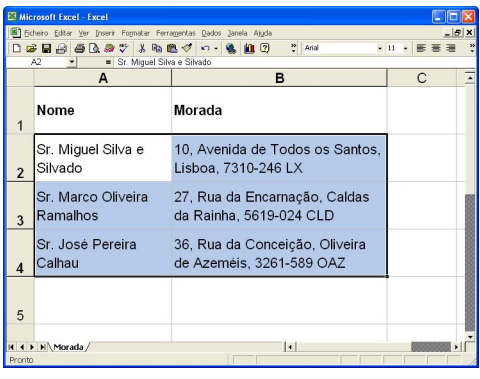

**2** Clique em **a** na barra de ferramentas padrão do Microsoft Excel. O P-touch Editor é iniciado e a janela Pré-visualizar Suplemento aparece, mostrando a etiqueta recentemente criada.

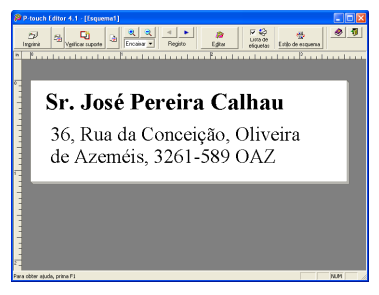

o

 **CRIAR ETIQUETAS**

**CRIAR ETIQUETAS** 

### **CRIAR ETIQUETAS**

- Consulte a P-touch Editor Help para obter informações acerca de outros métodos de iniciar o P-touch Editor a partir do Microsoft Excel.
- Aparece uma mensagem de erro se não forem realçados quaisquer dados, ou se os dados realçados contiverem um objecto não suportado pelo P-touch Editor.
- Consulte "Como são adicionados os dados do Microsoft Excel à Lista de Etiquetas" na página 52 para obter detalhes acerca de como os dados seleccionados são automaticamente adicionados à Lista de Etiquetas.
- Consulte a barra de ferramentas da janela Pré-visualizar Suplemento na página49 para obter descrições acerca de cada botão.
- Quando forem seleccionados e importados vários registos, utilize os botões Registo Anterior/ Seguinte para pré-visualizar a etiqueta do registo anterior/seguinte.
- Se pretender importar a última coluna de dados (se forem numéricos) para um campo código, assinale a caixa de selecção "Importar Para Campo Código" no separador "Suplementos" da caixa de diálogo Opções.
- O número máximo de linhas que podem ser seleccionadas e impressas num único trabalho de impressão é de 500.
- Ao imprimir, os registos seleccionados para impressão vão ser contabilizados por ordem ascendente na lista. Para imprimir os registos 1 & 2 numa lista de 10, seleccione os registos 9 & 10 para serem impressos.

### **3 Clique em p** para imprimir a etiqueta.

Para editar ou personalizar o texto ou o esquema da etiqueta, clique em ... O ecrã total do P-touch Editor aparece e pode editar a etiqueta.

### ■ Como são adicionados os dados do Microsoft Excel à Lista de Etiquetas

É criado automaticamente um novo registo para cada linha seleccionada e o texto dos dados seleccionados é adicionado aos campos seguintes.

- A data actual é adicionada ao campo Data.
- O conteúdo da primeira célula de cada linha é adicionado ao campo Título.
- O conteúdo das restantes células da linha é adicionado ao campo Corpo.
- Se a última célula seleccionada da linha contiver apenas dados numéricos e hífens, o conteúdo dessa célula pode ser adicionado ao campo Corpo e ao campo Código.

<span id="page-55-3"></span><span id="page-55-2"></span><span id="page-55-1"></span><span id="page-55-0"></span>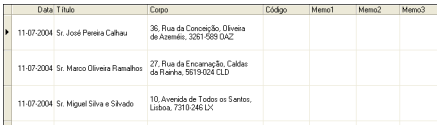

- Desmarque a caixa de selecção "Lista de Etiquetas" na janela Pré-visualizar Suplemento quando não pretender registar os dados na Lista de Etiquetas.
	- Os dados são copiados para uma etiqueta formatada com o Estilo do Esquema predefinido. Para alterar o Estilo do Esquema, clique em para abrir o ecrã total do P-touch Editor e editar o esquema ou aplicar um Estilo do Esquema diferente. Consulte ["Criar Etiquetas Utilizando um Estilo do Esquema e Dados da](#page-45-0)  [Lista de Etiquetas" na página 42](#page-45-0) para obter mais detalhes.

### <span id="page-56-0"></span>**Microsoft Outlook**

Pode iniciar o Suplemento P-touch e copiar os dados realçados directamente para uma etiqueta a partir do Microsoft Outlook. Os dados realçados são copiados como texto e automaticamente adicionados a novos registos criados na Lista de Etiquetas. Os campos Título, Corpo e Código do novo registo (ou registos) são então intercalados num novo esquema da etiqueta, que é apresentado na janela Pré-visualizar Suplemento. Podem ser importados dados a partir das janelas Contactos, Calendário, Itens Eliminados, Rascunhos, A Receber, Diário, Notas (não incluindo a caixa de diálogo Notas), A Enviar, Itens Enviados e Tarefas.

■ Criar uma etiqueta utilizando dados do Microsoft Outlook

**1 Abra os Contactos do Microsoft Outlook e seleccione os dados que pretende colocar numa etiqueta. Para seleccionar os dados, realce o nome do contacto.**

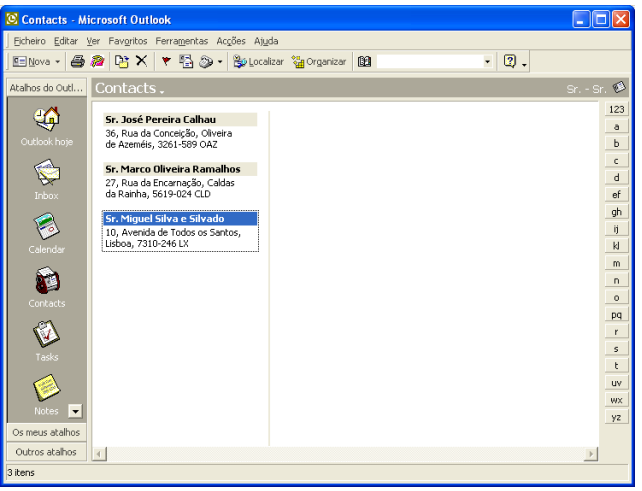

**2 Clique em na barra de ferramentas padrão do Microsoft Outlook.** O P-touch Editor é iniciado e a janela Pré-visualizar Suplemento aparece, mostrando a etiqueta recentemente criada.

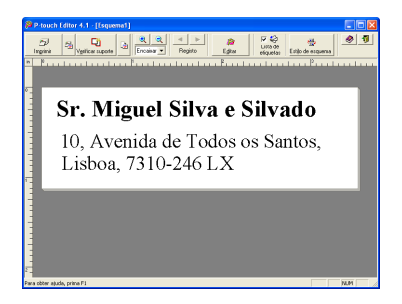

 $\mathbf{1}$  $\overline{2}$ 

- Consulte a P-touch Editor Help para obter informações acerca de outros métodos de iniciar o P-touch Editor a partir do Microsoft Outlook.
	- Aparece uma mensagem de erro se não forem realçados quaisquer dados, ou se os dados realçados contiverem um objecto não suportado pelo P-touch Editor.
	- Consulte "Como são adicionados os dados do Microsoft Outlook à Lista de Etiquetas" na página 54 para obter detalhes acerca de como os dados seleccionados são automaticamente adicionados à Lista de Etiquetas.
- **3 Clique em p** para imprimir a etiqueta.

<span id="page-57-4"></span>Para editar ou personalizar o texto ou o esquema da etiqueta, clique em ... O ecrã total do P-touch Editor aparece e pode editar a etiqueta.

### **Como são adicionados os dados do Microsoft Outlook à Lista de Etiquetas**

Ao importar dados da janela Contactos, é criado automaticamente um novo registo para cada contacto seleccionado e os dados do contacto são adicionados aos campos seguintes como texto.

- A data actual é adicionada ao campo Data.
- O Nome Completo do contacto é adicionado ao campo Título. Quando o endereço do contacto é Trabalho, a Função do contacto é também adicionada ao campo Título.
- Se a caixa de selecção "Endereço para correspondência" estiver assinalada, o endereço do contacto é adicionado ao campo Corpo. Quando o endereço do contacto é Trabalho, a Empresa do contacto é também adicionada ao campo Corpo.
- O Código Postal do contacto é adicionado ao campo Código.

<span id="page-57-3"></span><span id="page-57-2"></span><span id="page-57-1"></span><span id="page-57-0"></span>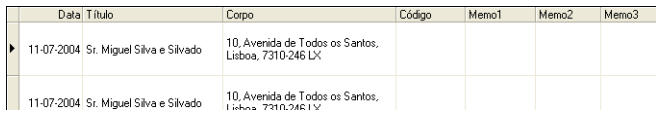

Ao importar dados de qualquer outra janela do Outlook, é criado automaticamente um novo registo e os dados seleccionados são adicionados aos campos seguintes como texto.

- A data actual é adicionada ao campo Data.
- A primeira linha é adicionada ao campo Título.
- Todas as restantes linhas são adicionadas ao campo Corpo.

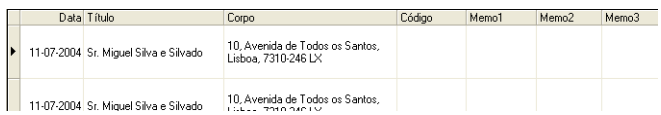

• Desmarque a caixa de selecção "Lista de Etiquetas" na janela Pré-visualizar Suplemento quando não pretender registar os dados na Lista de Etiquetas.

• Os dados são copiados para uma etiqueta formatada com o Estilo do Esquema predefinido. Para alterar o Estilo do Esquema, clique em para abrir o ecrã total do P-touch Editor e editar o esquema ou aplicar um Estilo do Esquema diferente. Consulte ["Criar Etiquetas Utilizando um Estilo do Esquema e Dados da](#page-45-0)  [Lista de Etiquetas" na página 42](#page-45-0) para obter mais detalhes.

### <span id="page-58-1"></span><span id="page-58-0"></span>**Utilizar uma Base de dados**

### **O que é a função base de dados?**

A função base de dados permite-lhe utilizar os dados existentes de outra origem para criar rapidamente etiquetas personalizadas com o conteúdo de uma base de dados – por exemplo, etiquetas de nome/endereço ou etiquetas de inventário com códigos. Os formatos suportados são mdb (MS Access), csv (formato genérico) e xls (MS Excel).

<span id="page-58-2"></span> **Criar uma etiqueta de cartão de identificação utilizando uma base de dados** Este procedimento descreve como obter informações da base de dados e associá-las ao esquema.

**1 Na caixa de propriedades Página, seleccione Etiqueta de Cartão de Identificação de Visitante a partir da lista pendente de tipos de etiquetas.**

As definições da largura e comprimento da fita são automaticamente definidas para o tamanho de uma Etiqueta de Expedição.

Se a caixa de propriedades Página não for apresentada na doca Propriedades, clique em  $\mathbb{R}^3$  para a abrir.

### **2 Prepare um esboço de esquema da etiqueta para a etiqueta que pretende criar.**

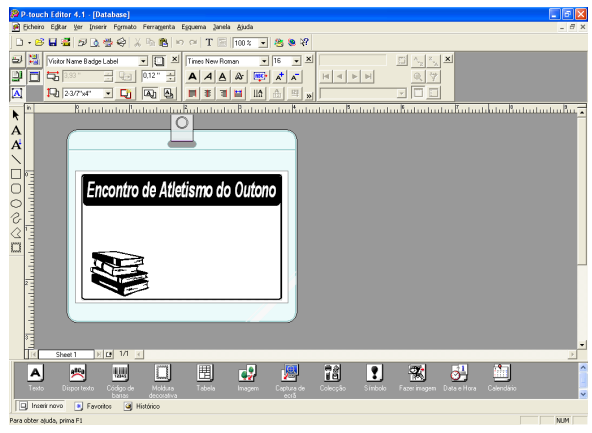

**3 Para obter informações da base de dados e associá-las ao esquema (intercalar), clique no menu Ficheiro, aponte para Base de dados e, em seguida, clique em Ligar.** A caixa de diálogo Abrir Base de dados aparece.

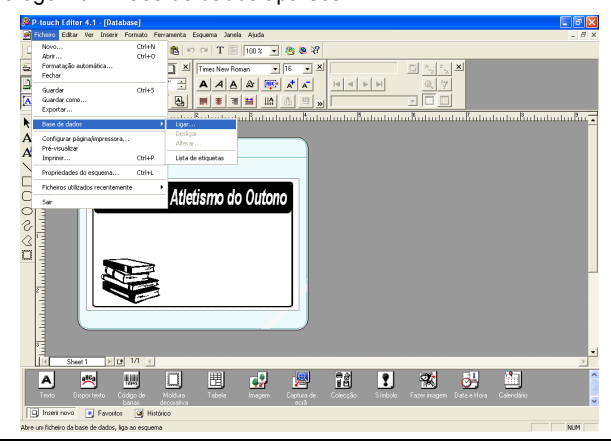

**4 Navegue para o ficheiro que contém os dados a serem utilizados para as etiquetas e abra o ficheiro.**

Iremos utilizar dados do MS Excel para este exemplo. Depois de abrir o ficheiro da base de dados, a janela Base de dados aparece abaixo da área de trabalho do Esquema.

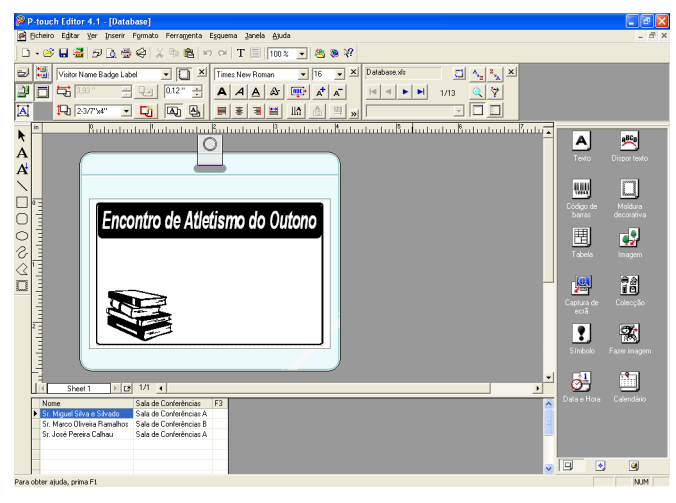

**5 Clique no selector de campo do campo que pretende adicionar à etiqueta – para este exemplo, iremos utilizar o campo Nome – e, em seguida, arraste e largue o mesmo no esquema.**

O campo é adicionado ao esquema.

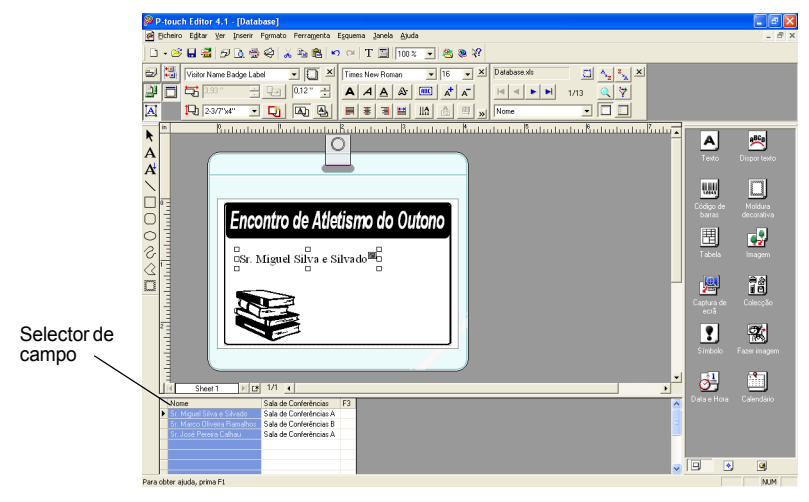

**6 Utilize a caixa de diálogo Propriedades do Texto para actualizar o tipo de letra, posição e tamanho do novo campo.**

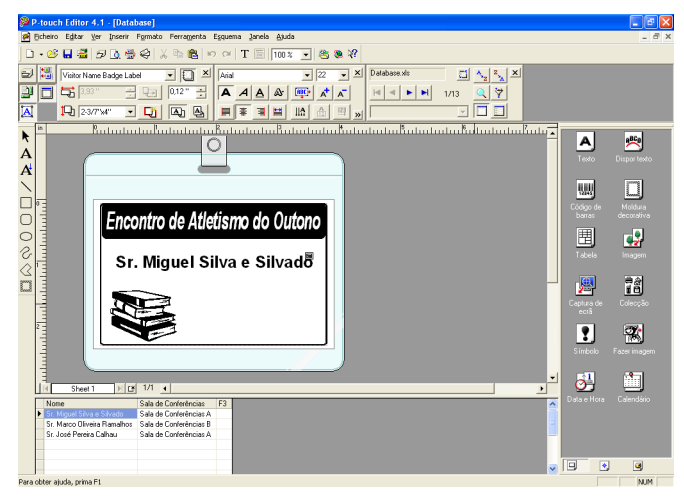

### **7 Repita os passos 4 e 5 para adicionar mais campos ao esquema.**

Uma vez concluída a edição do esquema, a etiqueta está pronta para ser impressa. Pode verificar o esquema e o conteúdo de cada etiqueta, seleccionando o registo correspondente na janela Base de dados.

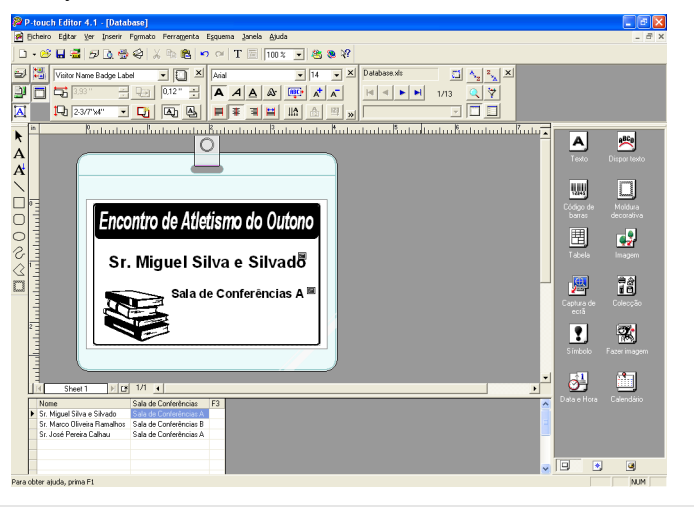

Pode também deslocar-se entre registos, utilizando os botões "Registo Seguinte" e "Registo Anterior" na caixa "Propriedades da Base de Dados".

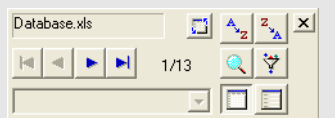

# Propriedades... ABC ABC  $\overline{\div}$  $\overline{\mathbb{F}}$ Cancelar Imprimir  $\overline{2}$  $\bigcirc$

### **8 Imprimir a etiqueta ou etiquetas utilizando um dos seguintes métodos**

- Para imprimir a etiqueta actualmente apresentada na área de trabalho do Esquema, clique em **El Imprimir** na caixa Propriedades da Impressão.
- Para imprimir várias etiquetas, mantenha premida a tecla [Ctrl] e seleccione os registos na janela Base de dados das etiquetas que pretende imprimir e, em seguida, clique em **D** Imprimir na caixa Propriedades da Impressão.
- Para imprimir etiquetas de todos os registos, clique no botão Configurar Impressão. Seleccione "Todos os registos" para "Intervalo de Impressão" e clique em  $\frac{1}{2}$  para imprimir as etiquetas.

 $7x$ Imprimir Impressora Brother QL-550 Nome: Localização: USB001 Saída: Opções: Corte au Impressão reflectida —<br>☑ Impr. Direct. para contr. Impressora Cópias Número: П Intervalo de impressão Todos os registos ● Registo actual C Registofs) seleccionadofs) Intervalo de registo De:

A opção "Corte auto" não está disponível se utilizar o QL-500.

# <span id="page-63-3"></span> **Manutenção**

O seu QL-500/550 pode necessitar de ser limpo de vez em quando, especialmente se o utilizar num ambiente com muita poeira.

### <span id="page-63-2"></span><span id="page-63-1"></span>**Limpar a Cabeça de Impressão**

O Rolo de Papel DK utilizado no QL-500/550 está concebido para limpar automaticamente a cabeça de impressão. À medida que o Rolo de Papel DK passa pela cabeça durante a impressão ou alimentação de etiquetas, a cabeça de impressão é limpa. Se necessário, basta alimentar o Rolo de Papel DK utilizando o botão FEED para limpar a cabeça de impressão.

### <span id="page-63-0"></span>**Limpar o Rolo**

Utilize uma Folha de Limpeza para limpar o rolo tal como descrito no procedimento seguinte.

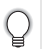

Utilize apenas Folhas de Limpeza concebidas para o QL-500/550 para limpar o rolo. Qualquer outra coisa pode riscar ou danificar a superfície do rolo.

### **1 Desligue o QL-500/550.**

**2 Segure a tampa do compartimento do Rolo DK pelas partes laterais, junto à parte dianteira do QL-500/550 e levante firmemente para abrir a tampa.**

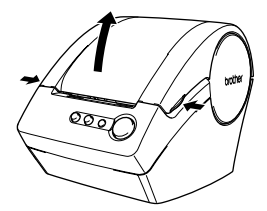

### **3 Remova o Rolo DK.**

Certifique-se de que remove o Rolo DK antes de limpar o rolo. A função de limpeza do rolo não vai funcionar correctamente se o Rolo DK não for removido.

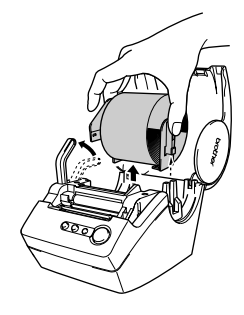

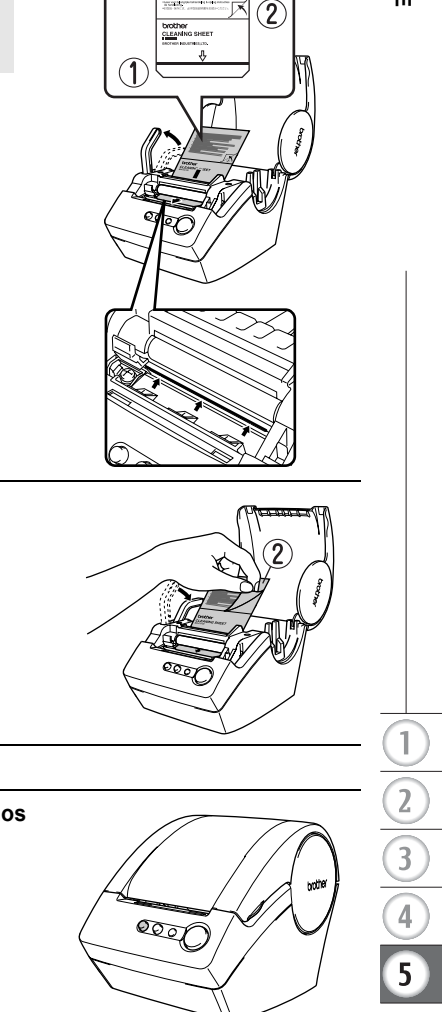

**8 A superfície adesiva da Folha de Limpeza remove quaisquer poeiras e fios do rolo; a limpeza fica então concluída. Uma Folha de Limpeza apenas pode ser utilizada uma vez.**

**5 Depois de inserir a Folha de Limpeza na ranhura,**  descole a secção (②) da folha.

 $\boldsymbol{4}$   $\;$  Passe a extremidade ( $\circledcirc$ ) da Folha de Limpeza pela **ranhura imediatamente antes do cortador.**

• Certifique-se de que a superfície impressa da Folha de

• Não descole a secção  $($   $\Box$ ) da folha.

Limpeza está para cima.

 $\left( \mathbf{r} \right)$ 

- **6 Ligue o QL-500/550.**
- **7 Mantenha premido o botão FEED durante pelo menos um segundo.**  O rolo roda 10 cm.
	- O comprimento da Folha de Limpeza é de 8,5
		- cm.
		- Premir o botão FEED por menos de um segundo faz com que o rolo rode apenas 8 mm.

**61** Manutenção

### **APÊNDICE**

### <span id="page-65-2"></span><span id="page-65-0"></span>**Mudar a Unidade do Cortador**

<span id="page-65-1"></span>A utilização contínua da unidade do cortador vai eventualmente reduzir a capacidade da lâmina. Quando isto ocorrer, adquira um cortador de substituição e, em seguida, siga este procedimento para substituir o cortador.

- **1 Desligue o QL-500/550 e retire a ficha do cabo de alimentação da tomada eléctrica.**
- **2 Abra a tampa do compartimento do Rolo DK, levante a alavanca da etiqueta e remova o Rolo DK do compartimento.**

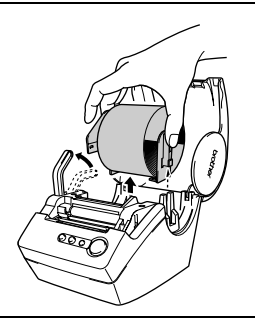

### **3 Utilizando uma chave de fendas, desaperte ligeiramente o parafuso que prende a unidade do cortador.**

O parafuso que prende a unidade do cortador não pode ser totalmente desaparafusado. Basta desapertá-lo ligeiramente para remover a unidade do cortador do QL-500/550.

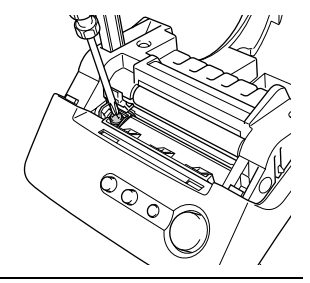

### **4 Segure numa ponta e levante a unidade do cortador para fora.**

Tenha muito cuidado para não tocar na lâmina aguçada do cortador.

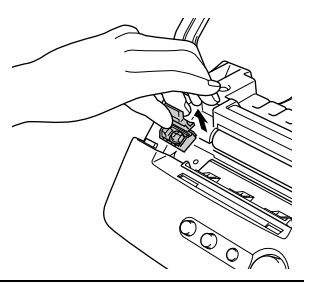

- **5 Coloque a nova unidade do cortador na máquina com os dois orifícios alinhados com os dois encaixes na máquina.**
- **6 Aperte o parafuso que prende a unidade do cortador.**
- **7 Instale o Rolo DK e feche a tampa do compartimento do Rolo DK.** Para obter mais detalhes, consulte ["Instalar o Rolo DK" na página 8.](#page-11-0)
- **8 Ligue novamente a ficha do cabo de alimentação à tomada eléctrica.**

# <span id="page-66-0"></span>**Resolução de Problemas**

### **O que fazer quando...**

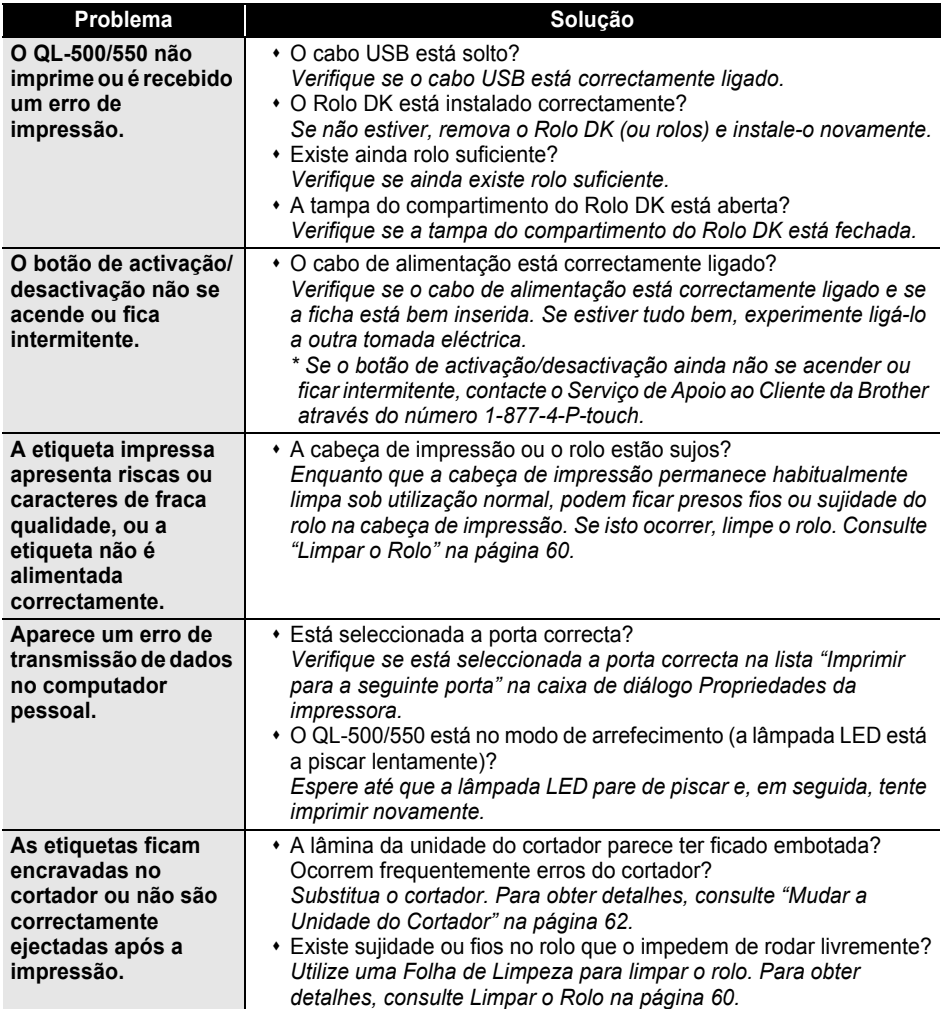

# <span id="page-67-1"></span>**Especificações**

### **QL-500/QL-550**

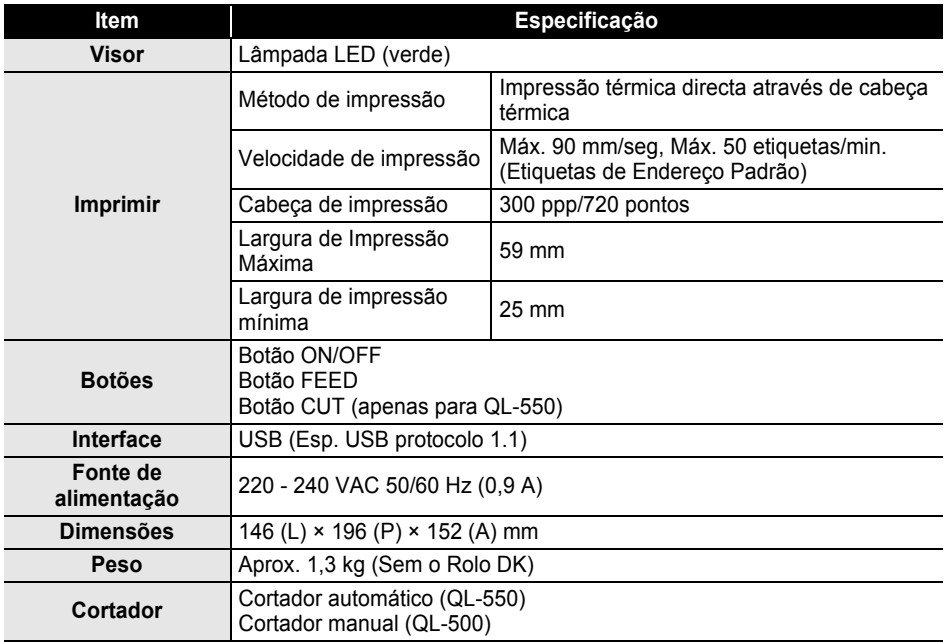

### <span id="page-67-0"></span>**Ambiente Operativo**

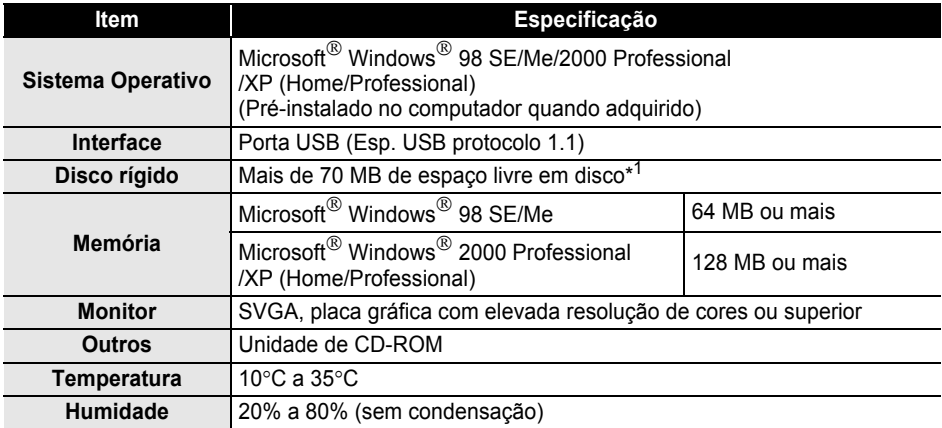

\*1Espaço livre em disco necessário para instalar o software com todas as opções.

# **Índice**

# **A**

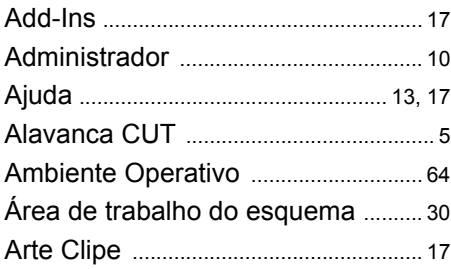

# **B**

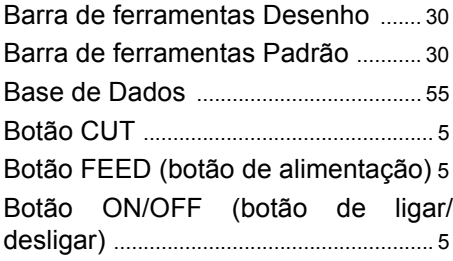

# **C**

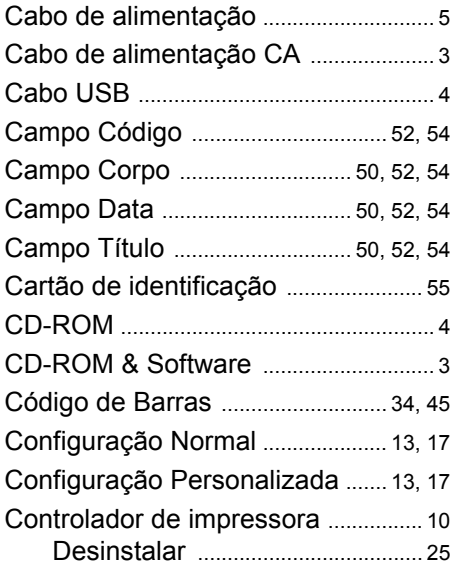

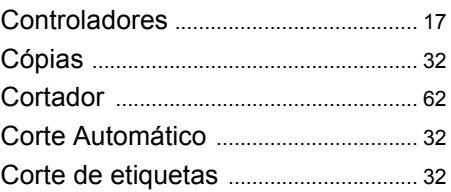

# **D**

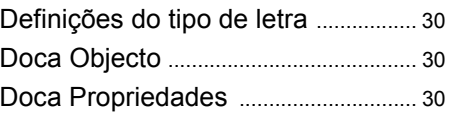

# **E**

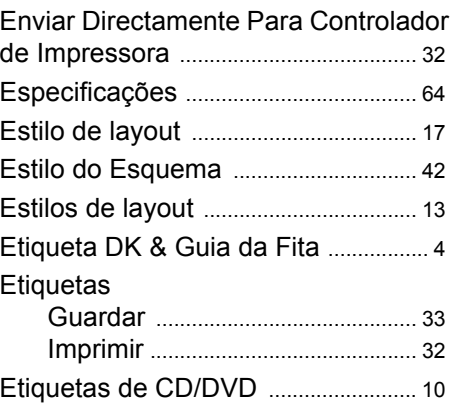

# **F**

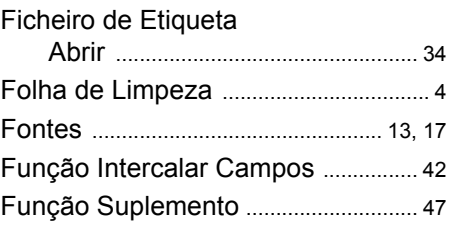

# **G**

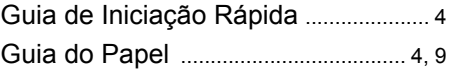

# **I**

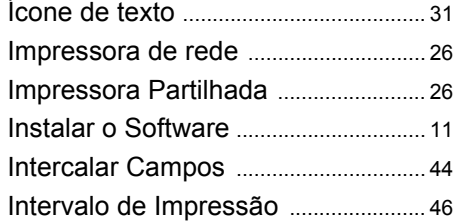

# **J**

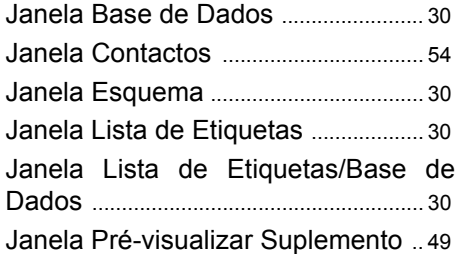

# **L**

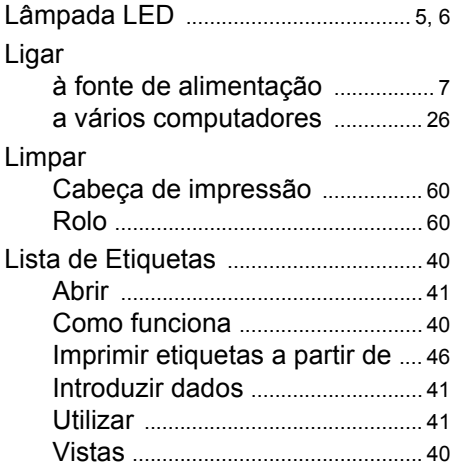

# **M**

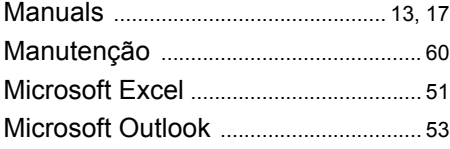

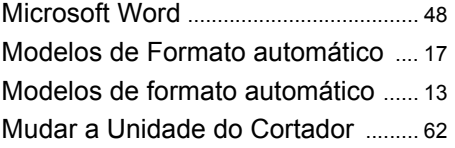

# **O**

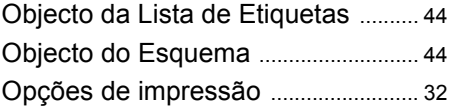

# **P**

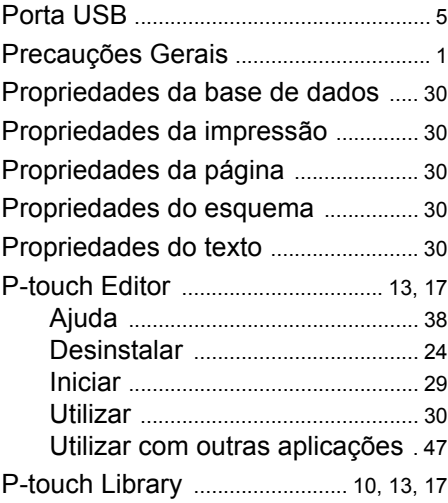

# **R**

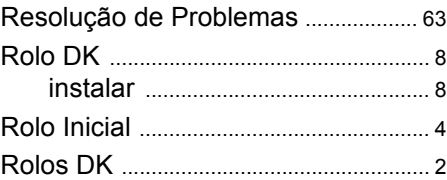

# **S**

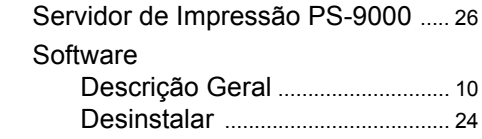

# **T**

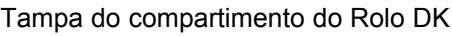

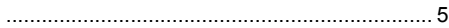

# **V**

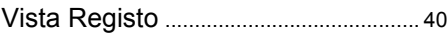

© 1993-2004 Brother Industries, Ltd.

Microsoft  $^{\circledR}$ , Windows  $^{\circledR}$  são marcas registadas da Microsoft Corporation nos EUA e noutros países.

Este produto inclui os módulos de software "USBPRINT.SYS" e "USBMON.DLL" dos quais a Microsoft Corporation detém plenamente todos os respectivos direitos e interesses.

Adobe, Acrobat e Reader são marcas registadas da Adobe Systems Incorporated.

Todo o outro software e nomes de produtos mencionados são marcas registadas ou marcas comerciais das respectivas empresas.

Todos os títulos e direitos de autor relativos ao software contido no CD (incluindo, mas não limitado ao programa, imagens, área de transferência, modelos e texto incorporado no software) e quaisquer cópias do software são propriedade da Brother Industries, Ltd. (e dos seus fornecedores).

O utilizador não pode revender, duplicar, alterar, aplicar engenharia inversa, desmontar ou descompilar parte ou todo o software contido no CD sem autorização escrita prévia.

· APÊNDICE  **APÊNDICE**

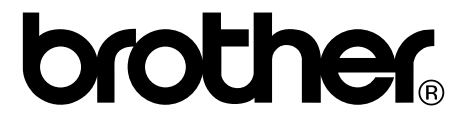